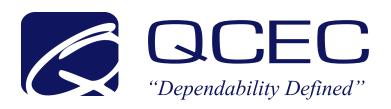

# Model CVE-16-P

## Portable Wastewater Sampler

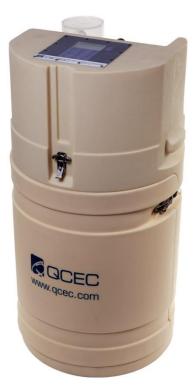

# Operations and Maintenance Manual Rev. A, February 2025

Part Number: 69-2303-511

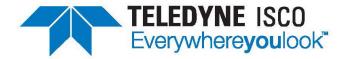

4700 Superior Street • Lincoln, NE 68504 (402) 464-0231 • (800) 228-4373 www.teledyneisco.com

Use and Disclosure of Data: Information contained herein is classified as EAR99 under the U.S. Export Administration Regulations. Export, reexport or diversion contrary to U.S. law is prohibited.

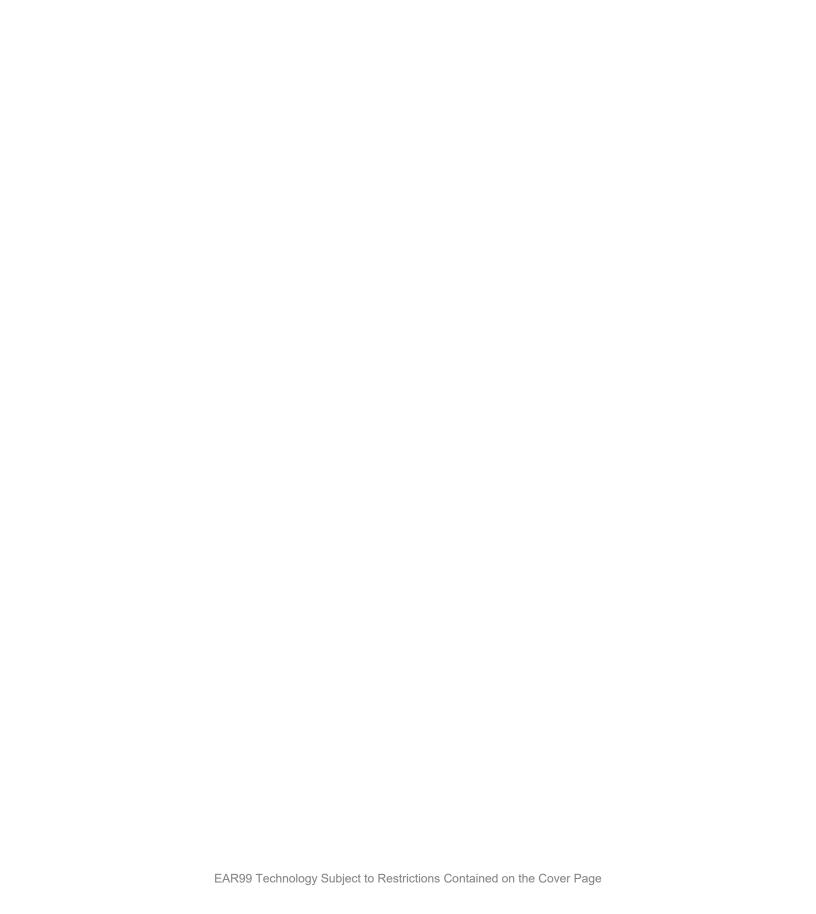

Teledyne ISCO is a world leader in automatic water sampling and open channel flow monitoring products. We have been in business for over 50 years manufacturing a wide range of products for professionals working in water pollution monitoring and abatement, engineers and managers involved with wastewater process control, and scientists involved in field and laboratory work. We take pride in the fact that the products we produce are used by our customers to improve the quality of life on Earth.

We offer all our customers responsive, competent, and excellent service and support. Our customers are the most important part of our business, and we work tirelessly to ensure your complete satisfaction. Provided below are key contact information so that you can reach us at your convenience.

#### **Water & Wastewater Product Support:**

Telephone (402) 853-5350 Toll Free (USA) (866) 298-6174

Email iscowatersupport@teledyne.com

#### **Teledyne ISCO**

4700 Superior Street PO Box 82531 Lincoln, NE 68501

Telephone (402) 464-0231 Fax (402) 464-0318 Toll Free (USA) (800) 228-4373

Website www.teledyneisco.com

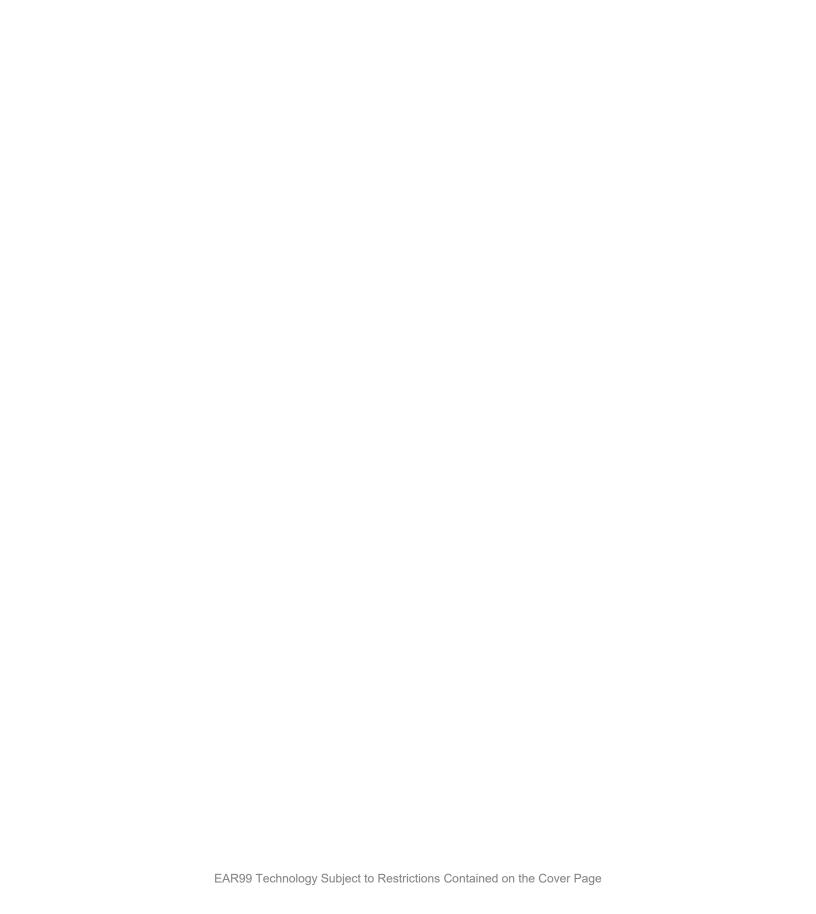

## **Teledyne Isco Two Year Limited Factory Service Warranty\***

This warranty exclusively covers Teledyne Isco instruments, providing a two-year limited warranty covering parts and labor.

Any instrument that fails during the warranty period due to faulty parts or workmanship will be repaired at the factory at no charge to the customer. Teledyne Isco's exclusive liability is limited to repair or replacement of defective instruments. Teledyne Isco is not liable for consequential damages.

Teledyne Isco will pay surface transportation charges both ways within the 48 contiguous United States if the instrument proves to be defective within 30 days of shipment. Throughout the remainder of the warranty period, the customer will pay to return the instrument to Teledyne Isco, and Teledyne Isco will pay surface transportation to return the repaired instrument to the customer. Teledyne Isco will not pay air freight or customer's packing and crating charges. This warranty does not cover loss, damage, or defects resulting from transportation between the customer's facility and the repair facility.

The warranty for any instrument is the one in effect on date of shipment. The warranty period begins on the shipping date, unless Teledyne Isco agrees in writing to a different date.

Excluded from this warranty are normal wear; expendable items such as desiccant, pH sensors, charts, ribbon, lamps, tubing, and glassware; fittings and wetted parts of valves; check valves, pistons, piston seals, wash seals, cylinders, pulse damper, diaphragms, inlet lines and filter elements, and damage due to corrosion, misuse, accident, or lack of proper maintenance. This warranty does not cover products not sold under the Teledyne Isco trademark or for which any other warranty is specifically stated.

No item may be returned for warranty service without a return material authorization number issued by Teledyne Isco.

This warranty is expressly in lieu of all other warranties and obligations and Teledyne Isco specifically disclaims any warranty of merchantability or fitness for a particular purpose.

The warrantor is Teledyne Isco, 4700 Superior, Lincoln, NE 68504, U.S.A.

\* This warranty applies to the USA and countries where Teledyne Isco does not have an authorized dealer. Customers in countries outside the USA, where Teledyne Isco has an authorized dealer, should contact their Teledyne Isco dealer for warranty service.

Before returning any instrument for repair, please call, fax, or e-mail the Teledyne Isco Service Department for instructions. Many problems can often be diagnosed and corrected over the phone, or by e-mail, without returning the instrument to the factory.

Instruments needing factory repair should be packed carefully, and shipped to the attention of the service department. Small, non-fragile items can be sent by insured parcel post. **PLEASE BE SURE TO ENCLOSE A NOTE EXPLAINING THE PROBLEM.** 

**Shipping Address:** Teledyne Isco - Attention Repair Service

4700 Superior Street Lincoln, NE 68504 USA

Mailing Address: Teledyne Isco

PO Box 82531

Lincoln, NE 68501 USA

**Phone:** Repair service: (800) 775-2965 (lab instruments)

(866) 298-6174 (samplers & flow meters)

Sales & General Information: (800) 228-4373 (USA & Canada)

**Fax:** (402) 465-3001

Email: lscoService@teledyne.com

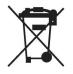

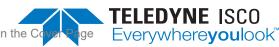

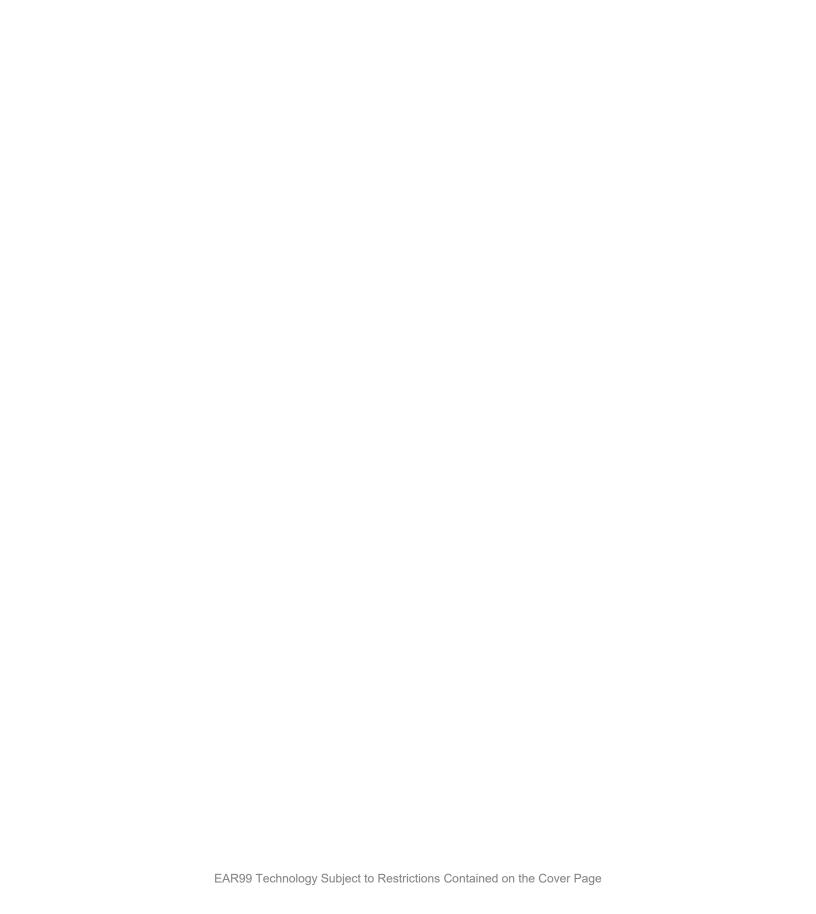

## **Table of Contents**

| Warranty                                  | 2  |
|-------------------------------------------|----|
| Table of Contents                         |    |
| List of Illustrations                     | 6  |
| List of Tables                            | 6  |
| Configuration Quick Start                 | 7  |
| Operation Quick Start                     | 12 |
| Chapter 1: Introduction                   | 13 |
| 1.1: Revision Notes                       | 14 |
| 1.2: Physical Description                 | 15 |
| 1.2.1: Sample Collection System           | 15 |
| 1.2.2: Sampling Control System            | 16 |
| 1.2.2.1: User Interface Panel             | 16 |
| 1.2.2.2: Inputs and Outputs               | 17 |
| 1.2.3: Electrical System                  |    |
| 1.2.4: Sample Storage System              | 19 |
| 1.3: Sampling Programs                    |    |
| Chapter 2: Physical Setup                 | 20 |
| 2.1: Battery Connection and Charging      | 20 |
| 2.2: Sampling Line Connection             |    |
| 2.3: Sample Size Adjustment               |    |
| 2.3.1: Velocity Valve Adjustment          |    |
| 2.4: Field I/O Connections                |    |
| 2.4.1: Flow-Inputs                        |    |
| 2.4.2: Relay Outputs                      |    |
| 2.4.3: Float Inputs                       |    |
| Chapter 3: User Interface Panel           |    |
| 3.1: Menu System                          |    |
| 3.2: Administration Menu                  |    |
| 3.2.1: Administration Password            |    |
| 3.2.2: Clock Settings                     |    |
| 3.2.3: LCD Brightness                     |    |
| 3.2.4: Archival Data Administration       |    |
| 3.2.5: Set ID Number                      |    |
| 3.2.6: Set Volumetric Units               |    |
| Chapter 4: Sampling Program Configuration |    |
| 4.1: Program Selection                    |    |
| 4.2: Program Configuration Groups         |    |
| 4.3: Sampling Cycle Settings              |    |
| 4.3.1: Pre-Sampling Purge Duration        |    |
| 4.3.2: Sampling Time                      |    |
| 4.3.3: Post-Sampling Purge Duration       |    |
| 4.3.4: Line Conditioning Rinses           |    |
| 4.3.5: Incomplete Sample Recycling        |    |
| 4.3.6: Consecutive Sampling               |    |
| 4.4: Sampling Intervals                   | 40 |

| 4.4.1: Timed Interval Sampling               | 41 |
|----------------------------------------------|----|
| 4.4.1.1: Fixed Length Time Intervals         |    |
| 4.4.1.2: Variable Length Time Intervals      |    |
| 4.4.2: Flow Interval Sampling                | 43 |
| 4.4.2.1: Analog Flow Input                   |    |
| 4.4.2.1.1: Fixed Volume Flow Intervals       | 45 |
| 4.4.2.1.2: Variable Volume Flow Intervals    | 45 |
| 4.4.2.2: Pulsing Flow Input                  | 46 |
| 4.4.2.2.1: Fixed Pulses Flow Intervals       |    |
| 4.4.2.2.2: Variable Pulses Flow Intervals    | 47 |
| 4.4.3: Time+Flow Interval Sampling           | 47 |
| 4.4.4: Per-Bottle Timed Interval Sampling    | 48 |
| 4.4.5: Per-Bottle Flow Interval Sampling     | 49 |
| 4.5: Bottle Options                          | 49 |
| 4.5.1: Composite Sample Containers           | 50 |
| 4.5.1: Discrete/Sequential Sample Containers | 51 |
| 4.5.1.1: Bottle Indexing Options             | 52 |
| 4.5.1.1.1: After Time Indexing               | 53 |
| 4.5.1.1.2: Real Time Indexing                | 53 |
| 4.6: Program Run Options                     | 54 |
| 4.6.1: Automatic Rerun                       |    |
| 4.6.2: Delayed Start                         |    |
| 4.6.3: Fault Option                          |    |
| 4.6.4: Float Option                          |    |
| 4.6.5: Timed Stop                            |    |
| 4.6.6: Bottle Limit Override                 |    |
| 4.7: Program Events                          |    |
| 4.7.1: Reviewing Scheduled Events            |    |
| 4.7.2: Adding and Editing Events             |    |
| 4.7.3: Deleting Events                       |    |
| 4.7.4: Disabling Events                      |    |
| Chapter 5: Sampler Operation                 |    |
| 5.1: Ready State                             |    |
| 5.2: Sampler Conditions                      |    |
| 5.3: Starting the Selected Program           |    |
| 5.3.1: Timed-Delay Starting                  |    |
| 5.3.2: Float-Delayed Starting                |    |
| 5.3.3: Timed Starting                        |    |
| 5.3.3.1: Timed State                         |    |
| 5.3.4: Scheduled Starting                    |    |
| 5.4: Running State                           |    |
| 5.4.1: Sampling Intervals                    |    |
| 5.4.2: Sample Container Screens              |    |
| 5.4.3.1. Incomplete Sample Pagesling         |    |
| 5.4.3.1: Incomplete Sample Recycling         |    |
| 5.4.3.2: Manual Sampling                     |    |
| 5.5: Paused and Halted States                |    |

| 5.5.1: Float Suspended Sampling            | 73 |
|--------------------------------------------|----|
| 5.6: Stopping the Program                  |    |
| 5.6.1: Continuous Operation                |    |
| 5.7: Reviewing Archived Data               | 75 |
| Chapter 6: Maintenance                     | 78 |
| 6.1: Routine Cleaning                      | 78 |
| 6.2: Accessing Pump Compartment Components | 78 |
| 6.2.1: Compression/Vacuum Pump             | 79 |
| 6.2.2: Control System Fuse                 | 79 |
| 6.3: Troubleshooting Tips                  |    |
| Appendix A: Controller Capabilities        |    |
| A.1: Overview                              |    |
| A.1.1: Supervisory Routine (Ready State)   |    |
| A.1.2: Menu System Outline                 |    |
| A.2: Inputs and Outputs                    |    |
| A.2.1: Run-Status Output                   |    |
| A.2.2: Alarm Output                        |    |
| A.2.3: Turntable I/O                       |    |
| A.2.4: Flow Inputs                         |    |
| A.2.4.1: Remote Sample Initiation          |    |
| A.2.5: Float Input                         |    |
| A.2.5.1: Factory Menu Float Setting        |    |
| A.2.6: Liquid Sensor                       |    |
| A.2.7: Sampling Outputs                    |    |
| A.3: Sampling Program                      |    |
| A.3.1: CVE-16 Sampling Cycle               |    |
| A.3.1.1: Sample Recycling                  |    |
| A.3.2: Sampling Intervals                  |    |
| A.3.2.1: Variable Intervals                |    |
| A.3.31 Bottle Options                      |    |
| A.3.3.1: Composite Sampling                |    |
| A.3.3.2: Sequential Sampling               |    |
| A.3.3.2.1: After-Bottle Indexing           |    |
| A.3.3.2.2: After-Sample indexing           |    |
| A.3.3.2.4: Real-Time Indexing              |    |
| A.3.3.3: Per Bottle Sampling               |    |
| A.3.3.4: Duplicate Sampling                |    |
| A.3.4: Delayed Starting                    |    |
| A.3.5: Timed Stopping                      |    |
| A.3.6: Scheduled Events                    |    |
| A.3.7: Data Archiving                      |    |
| Appendix R. Penlacement Parts              |    |

## List of Illustrations

| Figure 1-1: | CVE-16-P Battery Compartment                             | 15  |
|-------------|----------------------------------------------------------|-----|
| Figure 1-2: | User Interface Panel Location                            |     |
| Figure 1-3: | CVE-16-P Sample Compartment                              |     |
| Figure 1-4: | Sequential-Sampling Turntable and 24-bottle Carousel     |     |
| Figure 2-1: | Connect Intake Line to Sample Chamber Intake Riser       |     |
| Figure 2-2: | Flow Input Connections                                   |     |
| Figure 2-3: | Relay Output and Float Input Connections                 |     |
| Figure 3-1: | User Interface Panel                                     |     |
| Figure 6-1: | Quick-Lift Piston Compressor/Vacuum Pump and Service Kit |     |
| Figure 6-2: | Control system fuse holder in open and tripped positions |     |
| Figure A-1: | CVE-16 Sample Chamber Pressure Sequencing                |     |
| Figure A-2: | CVE Sampling Cycle                                       |     |
| Figure A-3: | Basic Sample Timing Diagram                              |     |
| Figure B-1: | CVE-16 Sample Chamber Parts                              |     |
|             | List of Tables                                           |     |
| Table 5-1:  | User Interface Panel and Icons                           | 63  |
| Table A-1:  | Available Program Event Types                            |     |
| Table B-1:  | Electrical System Parts                                  |     |
| Table B-2:  | Control System Parts                                     |     |
| Table B-3:  | Intake Line Parts                                        |     |
| Table B-4:  | Vacuum/Pressurization System Parts                       | 100 |
| Table B-5:  | Sample Chamber Parts                                     | 100 |
| Table B-6:  | Sequential Turntable and Carousel Parts                  | 102 |
| Table B-7:  | Sample Containers and Bottles                            |     |

## **Configuration Quick Start**

The following sample procedure would configure a CVE-16 sampler's program 1 to collect samples at 20 minute intervals:

1. Power up the sampler to display its Program 1 READY screen, then press F3 three times to access that program's sampling Cycle settings:

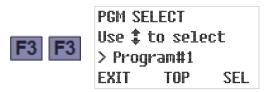

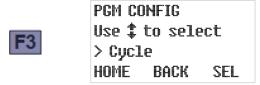

2. Press F3 again to display the PREPURGE setting. Then type the number of seconds the sample chamber should be pressurized to clear the intake prior to each sample (e.g., 20):

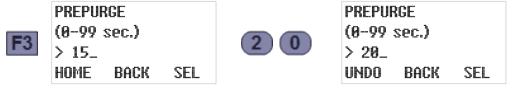

3. Press F3 to accept that Prepurge duration and view the SAMPLE SECONDS. Then type the number of seconds the sample chamber should be depressurized to fill it with wastewater (e.g., 45):

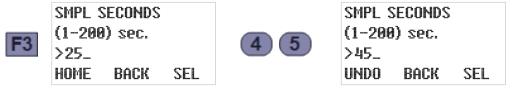

4. Press F3 to accept that setting and view the POSTPURGE time. Then type the number of seconds the chamber should be pressurized to clear the intake after each sample (e.g., 18):

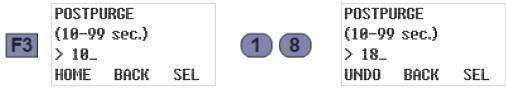

5. Press F3 to accept that setting and view the number of times the intake line should be rinsed prior to each sample. Then type the desired NUMBER of RINSES (e.g., 2):

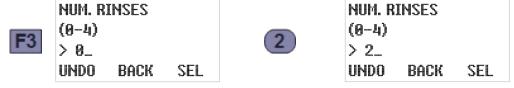

6. Press F3 to accept that setting. If it is not zero, the rinse cycle PRESSURE TIME will then be displayed. Then type the number of seconds each rinse should pressurize the sample chamber (e.g., 8):

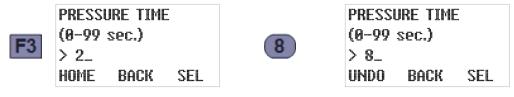

7. Press F3 to accept that setting and view the rinse cycle VACUUM TIME. Then type the number of seconds each rinse should suction in wastewater (e.g., 6):

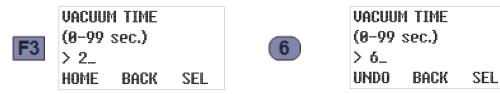

8. Press F3 to accept that setting and view the RECYCLE setting. Then type 0 to disable or 1 to enable the incomplete sample retry feature:

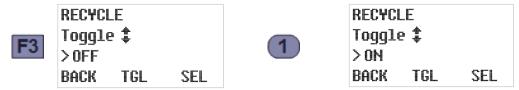

9. Press F3 to accept that setting and view the CONSECUTIVE SAMPLING setting. To draw just one sample per interval, type 1 (if necessary) to disable that feature:

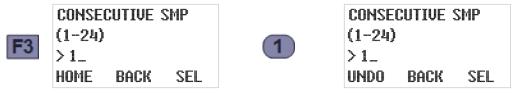

10. Press F3 to accept that setting and return to the PROGRAM CONFIG menu:

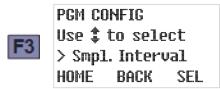

11. Press F3 to view the selected SAMPLING INTERVAL type. To change it, use the Up or Down key to scroll to the desired interval type (e.g., timed intervals):

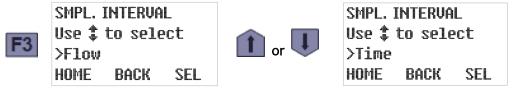

12. Press F3 to accept that setting and view its current TIME OPTION. To change it, use the Up or Down key to scroll to the desired option (e.g., fixed time intervals):

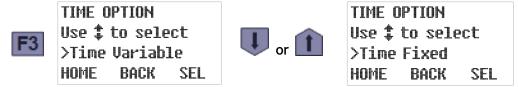

13. Press F3 to accept that option and view its current SAMPLE MINUTES setting. Then type the desired new interval length (e.g., 20 minutes):

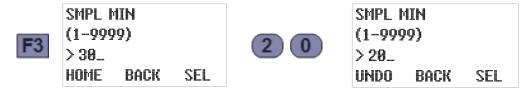

## Composite Storage Quick Start

The following additional steps would configure a composite sampler to collect those samples for 16 hours, deposit all 48 of them into a 2.5-gallon container, and then stop:

14. Press F3 twice to accept that interval, return to the PROGRAM CONFIG menu, and display the installed SAMPLE storage TYPE (composite or discrete/sequential):

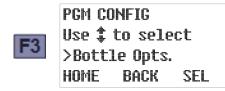

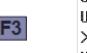

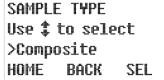

It's possible but unlikely that pressing the Up or Down key would toggle that setting.

15. Press F3 to accept that setting and view the COMPOSITE SIZE setting. Then use the Up or Down key to scroll to the installed sample container size (e.g., 2.5 gallons):

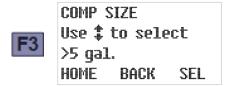

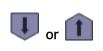

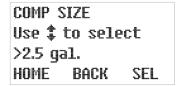

16. Press F3 to accept that setting and view the number of samples the container is currently set to receive. Then type the number of samples you want the program to collect (e.g., 48):

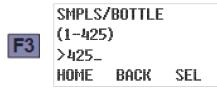

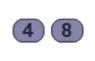

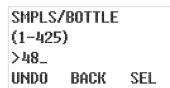

17. Press F3 to accept that setting and return to the PROGRAM CONFIG menu. Assuming you don't want to enable any PROGRAM RUN OPTIONS (which are all disabled by default), press F1 twice to return to the PROGRAM READY screen:

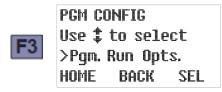

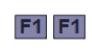

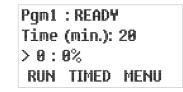

18. Twenty minutes before the first sample is to be drawn, press F1 to start the sampling program. Barring unforeseen problems, that program would then run for 16 hours and stop:

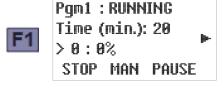

after 16 hours (48 samples) Pgm1:DONE >Pgm Complete >Normal RESET

19. You should then replace the sample container with an empty one and press F1 to reset the program. Then repeat Step 19 twenty minutes before you want to start the next day's sampling.

## Sequential Storage Quick Start

Alternately, the following steps would configure a sequential sampler to deposit each hour's three samples into a separate 500 mL bottle, again stopping after 16 hours (48 samples):

14. Press F3 twice to accept the sampling interval, return to the PROGRAM CONFIG menu, and display the installed SAMPLE STORAGE TYPE (composite or discrete/sequential):

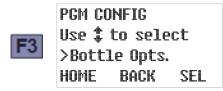

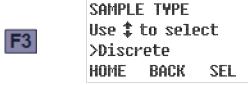

15. Press F3 to accept that setting and view the sequential BOTTLE CONFIGURATION. This is factory set to match the carousel you purchased, so you shouldn't need to change it. If you do, use the Up or Down key to scroll to the desired configuration:

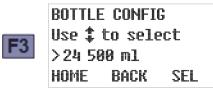

16. Press F3 to accept that setting and view the number of bottles the program is set to use (initially, it will usually indicate they will all be used). Use the numeric keys to change it to the number of bottles you want to use (16 in this example):

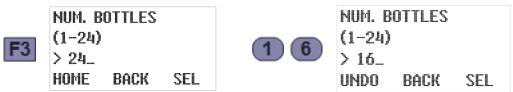

17. Press F3 to accept that setting and view the number of samples each container is currently set to receive. Then type the number that should be discharged to each bottle (e.g., 3):

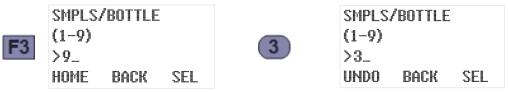

18. Press F3 to accept that setting and view the bottle indexing option the program is currently set to use. If necessary, use the Up or Down key to scroll to the desired option. In this example, we would select the After Bottle setting so the program would discharge three samples to each bottle and then rotate to the next:

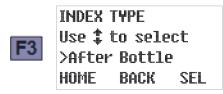

20. Press F3 to accept the After Bottle option, which will return you to the PROGRAM CONFIG menu. Assuming you don't want to enable any PROGRAM RUN OPTIONS (which are all disabled by default), press F1 twice to display the PROGRAM READY screen:

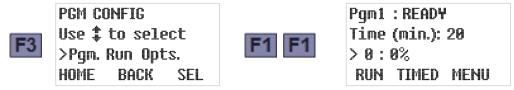

21. Twenty minutes before the first sample is to be drawn, press F1 to start the sampling program. Barring unforeseen problems, that program would then run for 16 hours and stop:

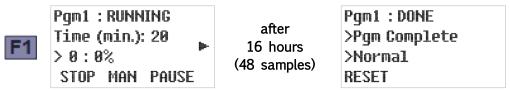

22. You should then replace the sample carousel with one containing empty bottles and press F1 to reset the program. Then repeat Step 20 twenty minutes before you want to start the next day's sampling.

## **Operation Quick Start**

When powered up, the controller first displays one of its Ready screens (see page 64). All you need to do is start the indicated sampling program by pressing the RUN [F1] key:

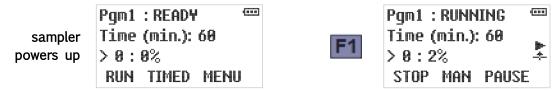

The indicated time or flow interval counter will then accumulate until it reaches 100 percent of its target value, at which time the sampling cycle will be initiated (see page 70):

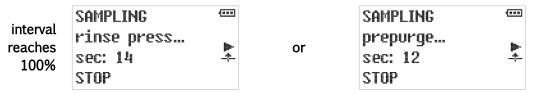

After the sample has been discharged to its storage container, the previously-displayed Running screen will reappear. The program will continue running until the specified number of samples has been collected, then stop and display its DONE screen. Alternately, you can manually stop it at any time by pressing the STOP [F1] key:

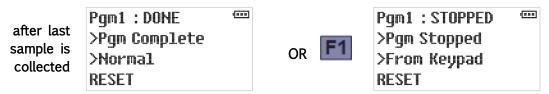

In either case, the program's sample counters must then be reset (by pressing the RESET [F1] key) before another round of sampling can be initiated. Before doing so, remove the samples and install an empty container or bottle carousel.

*The unit's operation can be further simplified* by setting the Bottle Limit option (see page 57) to "Program Continue"). The program would then continue sampling indefinitely, without requiring anyone to ever press the RESET [F1] key.

As the sampling program has no way of knowing how many samples it has discharged since the container was last emptied, the sample count screen (see page 69) merely indicates "NL" (no limit). However, a composite sampler equipped with a bottle-full float switch would suspend its interval counters (and display a downward-pointing float icon) if that switch ever opened, then restart them from zero as soon the container was replaced (thus reclosing the switch):

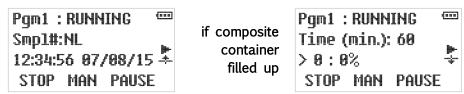

## **Chapter 1: Introduction**

Model CVE-16-P Samplers collect wastewater samples at programmed time or flow intervals and deposit them into composite- or sequential-sample containers:

- They are light enough to be carried by one person and easily raised and lowered through even the smallest manholes.
- They are engineered to be powered by 12 VDC batteries.
- Their Consistent Volume Extraction (CVE) systems reliably trim each sample to the same user-adjustable volume.
- Their durable vacuum pumps provide long-term consistent sampling with vertical lifts of up to 23 feet (28 feet with the high-lift pump option), with no need to frequently replace the internal tubes that render peristaltic pumps inconsistent, unreliable and costly to maintain.
- Regular or dry ice can be placed in their lower compartments to keep samples cool.

If you have any questions or suggestions, feel free to call QCEC at 1-515-266-2268 and ask for wastewater sampling technical support.

#### 1.1: Revision Notes

The primary difference between the CVE-16 Sampling System and its CVE-12 predecessor is its use of a sample chamber equipped with two electrodes that detect when it is full (see Liquid Sensor on page 88). So, like our QLS Samplers, CVE-16 units can be configured to repeat the rinse, prepurge and vacuum stages of the sample cycle up to four times in the event that a line blockage or other problem prevents the chamber from filling on the first try. If you are familiar with the CVE-12 system, read the following sections to understand these changes:

- Section A.3.1 (CVE-16 Sampling Cycle), along with A.2.7 (Liquid Sensor) and Figure A-1, describe and illustrate the CVE-16 sampling cycle.
- Figure B-1 presents an exploded view of the new top-feed sample chamber.
- Section 2.3 (Sample Size Adjustment) tells how to adjust that chamber's sample size.
- Sections 4.3.5 (Incomplete Sample Recycling) and 5.4.3.1 (Incomplete Sample Recycling) tell how to configure and monitor the recycle feature.

In addition, all Portable CVE-16 Samplers record time-stamped sampling data you can review at virtually any time (see Reviewing Archived Data on page 75).

Finally, all CVE-16 samplers have the following features that were only available on CVE-12 models manufactured after mid-February of 2015:

- be equipped with either sequential or composite storage systems;
- be set to automatically start, pause, halt, resume, and stop, and/or collect samples, at precise times on each day of the week; and
- can be set to run continuously, with absolutely no operator intervention other than changing the sample container(s) at appropriate times.

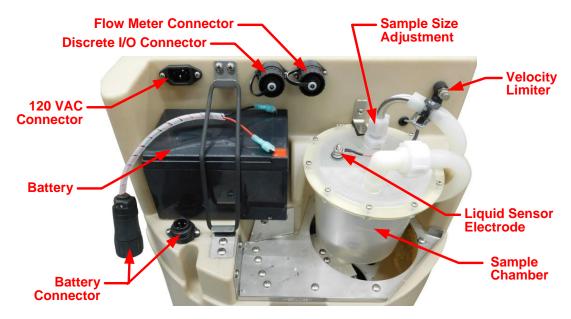

Figure 1-1: CVE-16-P Battery Compartment

#### 1.2: Physical Description

The components of each Model CVE-16-P Sampler are mounted in a cylindrical housing that is divided into three compartments:

- The upper, battery compartment houses the sample chamber and 12-volt battery, which are protected by a removable cover.
- The lower, **sample compartment** houses the sample-storage container(s), which are installed and removed through its hinged side.
- The enclosed **pump compartment** separating them houses the vacuum pump, solenoid and sampling control system.

#### 1.2.1: Sample Collection System

The CVE-16 sample collection system includes the following major components:

- A clear plastic **sample chamber** with an adjustable wastewater inlet tube (whose projection into the chamber determines the sample size) and a discharge-tube **pinch valve**.
- A liquid-contact sensor the controller uses to determine when the chamber is full.
- A 12 VAC air compressor/vacuum pump that connects to that chamber through a four-way solenoid valve (which alternately evacuates and pressurizes the sample chamber).
- A pump discharge pressure regulator.
- A 3/8 inch clear intake line that extends to the sampled wastewater stream.

Each sample is collected by:

- 1. Blowing air through the sample chamber to clear the sample intake line.
- 2. Sucking water into that chamber until it rises above the top of the intake riser.
- 3. Blowing any water that is above the intake riser back out through the intake line.

4. Opening the discharge valve to drain the remaining consistant-volume sample into the sample container.

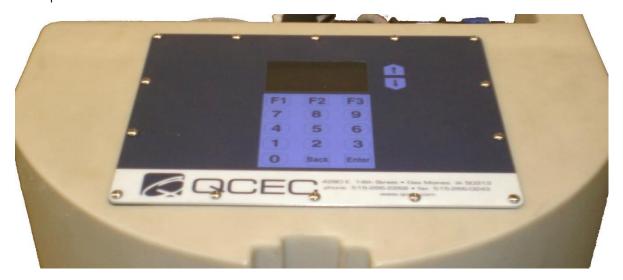

Figure 1-2: User Interface Panel Location

#### 1.2.2: Sampling Control System

The CVE-16 control system includes two circuit boards mounted beneath the user interface panel, which is in turn mounted on top of the pump compartment. Referred to as the **logic** and **power** boards, they collectively provide:

- a 32-bit microcontroller that can run any of six sampling programs
- a backup battery that powers the microcontroller's real-time clock but not its field elements (thus precluding continued sampling) when external power is unavailable
- the onboard user interface
- a variety of discrete and analog inputs and outputs (see next page)
- an SDI-12 communication interface for the CVE-16 liquid sensor
- the following communication ports (not yet implemented or unused by this model):
  - a USB-A **thumb drive** port (for archival data transfer)
  - USB-B and RS232 Modbus ports

#### 1.2.2.1: User Interface Panel

A heated LCD readout and password-protected keypad are mounted to the upper housing's top panel and protected by its hinged, clear-plastic cover. They are used to:

- adjust the clock and the LCD brightness/contrast, and administer the access passwords and archival data (see Chapter 3: User Interface Panel);
- configure the sampling programs (see Chapter 4: Sampling Program Configuration); and
- monitor and control the unit's operation (see Chapter 5: Sampler Operation).

#### 1.2.2.2: Inputs and Outputs

Each controller's logic board supports a variety of field input and output signals, some of which are wired directly to logic board connectors while others are routed through additional circuitry and connectors on the power board:

- All of the controller's required and optional inputs and outputs are described in detail in Appendix A (see page 85)
- Those circuits, and the circular plastic connectors (CPCs) to which the corresponding field devices must or can be wired, are shown on the Electrical Diagram appended to the back of this manual.
- Instructions for connecting your field devices to the controller's external CPCs are provided in Chapter 2 (see page 23).

#### 1.2.3: Electrical System

Portable CVE-16 Samplers are normally powered by 12 VDC lead-acid gel batteries mounted in their upper compartments—which power not only the control system but also the vacuum pump and the sequential-sampling turntable (if present). External chargers and spare/replacement batteries are available from QCEC, but can also be purchased from many third-party sources.

4 You can replace the QCEC-supplied lead-acid battery with an equivalent lithium-ion battery.

As shown on the appended Electrical Diagram, these units can also be equipped with an optional AC power system that includes a step-down transformer, protective fuse, and rectifier that convert 120 VAC power into the nominally 12 VDC power the sampler needs. When the supplied power cord is connected between its battery compartment jack (see Figure 1-1 on page 15) and a 120 VAC receptacle, the sampler can use that power instead of or in addition to that supplied by the battery.

Plugging in the AC power cord will not charge the battery—you must use an external charger.

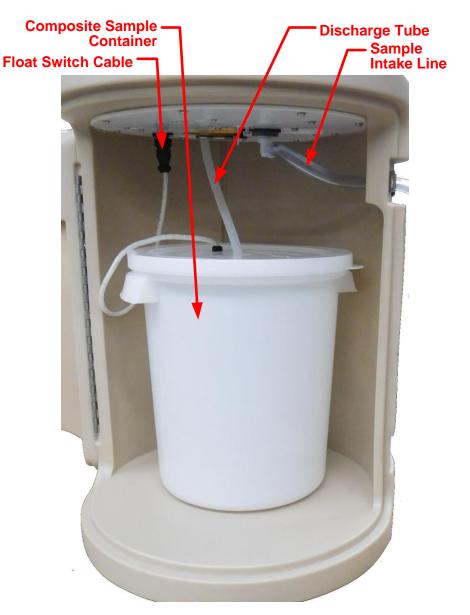

Figure 1-3: CVE-16-P Sample Compartment

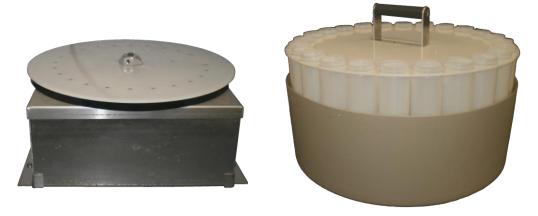

Figure 1-4: Sequential-Sampling Turntable and 24-bottle Carousel

#### 1.2.4: Sample Storage System

Portable CVE-16 Samplers can be purchased with either a composite or a sequential sample storage system, which can be supplied with a range of container options:

- Composite-storage systems deposit all samples into a single large container equipped with a liquid-level float that trips the sampling program when the container fills up (such as the 5 gallon container shown in Figure 1-3 on the preceding page).
- Sequential-storage systems have multiple sample bottles (usually twenty four) sitting in a turntable-mounted carousel. Each bottle is rotated under the sample chamber discharge and filled as specified by the selected sampling program. The only standard carousel that will fit in a Portable Sampler holds 24 500 milliliter bottles (as shown in Figure 1-4 on the preceding page).

Each program can be set to discharge one sample into each bottle, then a second sample into each, and so on—stopping after each bottle has received the specified number of samples; or the specified number of samples into the first bottle, the same number into the second bottle, and so on—stopping after the last bottle has been serviced.

#### 1.3: Sampling Programs

The control system provides six user-configurable sampling programs, one of which is selected and can be run at any given time. Each of those programs can be configured to:

- draw adjustable, fixed-size (20 to 500 milliliter) samples, or sets of consecutive samples, at specified time or flow intervals.
  - Flow intervals can be based on either an analog or a discrete-pulse flow meter signal, or a PLC or other remote device could use the pulsing flow input to trigger individual samples.
- rinse the sampling line up to four times prior to drawing each sample;
- repeat any sampling cycle up to four times (five total) if needed to collect the desired volume of wastewater.
- discharge each sample into a specified sequential-sampling bottle (if so equipped).
- delay its execution a specified number of minutes after it is started, or until the optional float input is asserted.
- automatically stop after a configurable amount of time or number of samples.
- stop collecting samples when a composite-sampling bottle-full float switch opens, AND/OR
  - suspend and resume sampling as an optional external float switch opens and closes. Alternately, a PLC or other remote device could use the external float-switch input to remotely suspend and resume the collection of samples.
- start sampling, pause or halt and later resume, take manual samples and finally stop at scheduled times on specified days of the week, then automatically restart itself if desired.
- energize a run-status relay to indicate a sample is being collected, or an alarm relay to indicate the program has stopped or encountered a fault condition.

Appendix A: Controller Capabilities discusses the configurable features of the sampling program, while Chapter 4: Sampling Program Configuration tells how to view and change the parameters that configure those features.

## Chapter 2: Physical Setup

Your portable sampler can be set up nearly anywhere, provided the stream it is to sample is less than 23 feet (28 for the quick-lift pump) below the top of the unit.

When you are ready to use your sampler:

- 1. Position it near the stream you plan to sample.
- 2. Use an appropriate length of flexible plastic tubing to connect it to an intake strainer positioned in the wastewater stream (see page 21).
- 3. Connect any external I/O devices (see page 23).
- 4. Connect the battery to its battery compartment jack (see below).
- 5. Verify or correct the control system clock settings (see page 30).
- 6. Set the sample size by adjusting the sample intake riser (see page 22).
- 7. Select the appropriate pre-configured sampling program (see page 34), or configure one (see page 34) for the current site.

#### 2.1: Battery Connection and Charging

The battery, the 12 VDC power connector, and the optional 120 VAC power cord connector are all located in the housing's upper compartment:

- To connect the battery, unscrew the watertight cover from its circular plastic connector (CPC) jack, then insert and tighten the battery cable's CPC plug.
- When the sampler is not in use, disconnect the battery cable and replace the CPC cover.

You can determine the battery's approximate charge state by observing the battery icon in the user interface screen's upper-right corner while the 120 VAC power cord is disconnected.

Any 12 VDC lead-acid-compatible charger can be used to recharge the QCEC-supplied battery. However, appropriate care should be taken when using one that does not automatically stop when the battery is fully charged.

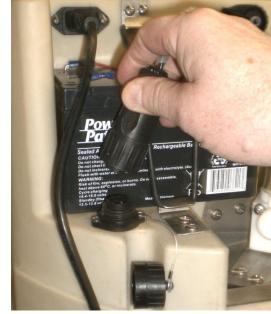

To power up a unit equipped with the optional AC power system, simply connect the provided AC power cable to the mating connector in the upper housing, then plug it into a grounded 120 VAC receptacle.

If both power sources are connected, the sample can draw power from either or both. However, the AC circuit will not recharge the battery—you must still use an external charger for that.

Plugging in the AC power cord will not charge the battery—you must use an external charger.

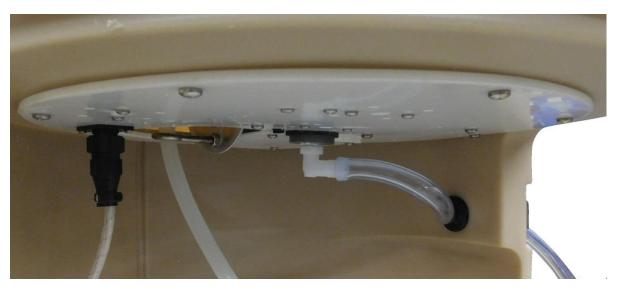

Figure 2-1: Connect Intake Line to Sample Chamber Intake Riser

#### 2.2: Sampling Line Connection

Route an appropriate length of 3/8 by 5/8 inch (I.D. x O.D.) clear PVC tubing between the sampler and the stream location you plan to sample. Then:

- 1. Pass the sampler end of that tubing through the grommet in the side of the lower compartment.
- 2. Slide the tubing onto the barbed fitting centered in the top of the sample chamber:
  - a. You will probably need to wet the end of that fitting, and may also need to warm the tubing using a hair dryer or similar device.
  - b. The factory alignment of that fitting provides the optimal approach angle for the tubing, so you should not turn it. Instead, loop the tubing to align it with the end of the fitting.

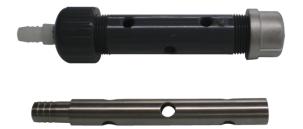

3. Connect a strainer to the other end of the tube, then position it in the wastewater stream.

#### 2.3: Sample Size Adjustment

The CVE-16 sampling system collects uniform samples by suctioning wastewater into a sample chamber until it rises above the bottom of the intake tube, then blowing the excess back out. The size of those samples can thus be changed by adjusting how far that tube extends below

the top of the sample chamber.

That tube extends down into the chamber through a compression fitting mounted in its lid. To adjust its extension into the chamber, repeat the following steps until the desired sample size is obtained:

- 4. Loosen the compression fitting nut.
- 5. Slide the tube farther into or out of the chamber.
- 6. Retighten the compression fitting nut.
- 7. Draw a manual sample and measure its volume.

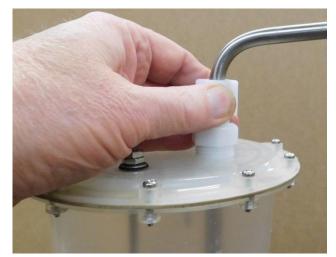

The sample size must be known to avoid setting the sampling programs to discharge more wastewater to the sample containers than they can hold.

#### 2.3.1: Velocity Valve Adjustment

If desired, you can slow the rate at which wastewater is drawn into the chamber by opening the velocity-limiting valve two or three turns. That valve is located above and just to the right of the sample chamber, as shown on Figure 1-1 on page 15.

#### 2.4: Field I/O Connections

All Portable CVE-16 Samplers are equipped with an external four-pin flow inputs connector. Each can optionally also be equipped with an external seven-pin field I/O connector for the alarm and run-status relays and float-switch discrete input.

Custom cables must be fabricated (from the provided matching screw-terminal cable connectors) for any you chose to use.

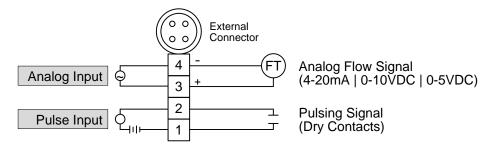

Figure 2-2: Flow Input Connections

#### 2.4.1: Flow-Inputs

The four-pin flow input connector provides field wiring terminals for pulse and analog flow input signals, either of which can be connected and used to trigger sample collection at configured stream flow intervals (see page 91):

- If that feature is configured for a pulsing input, connect a dry-contact signal source to input connector pins 1 and 2. The interval pulse count will be incremented each time that controller-powered circuit is externally closed.
- To adapt this input to an externally-powered discrete signal, connect it to the normally-open contacts of an interposing relay and use that signal to energize the relay coil.
- If that feature is configured for a 4-to-20 mA, 0-to-5 V or 0-to-10 V analog flow signal, connect the transmitter's positive (+) and negative (-) terminals to input connector pins 3 and 4, respectively.

QCEC offers both an open-channel ultrasonic flowmeter (the QC-OC-1) and a closed-channel Doppler flowmeter (the QC-DT-1), both of which provide both analog and pulsing discrete flow outputs that satisfy the requirements of our wastewater sampler flow inputs.

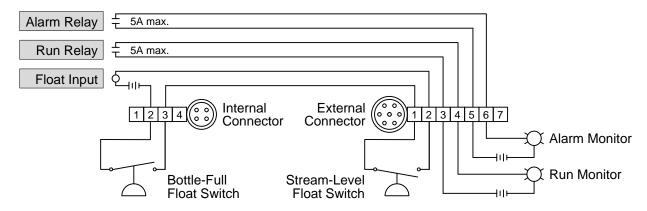

Figure 2-3: Relay Output and Float Input Connections

#### 2.4.2: Relay Outputs

As shown above, four of the optional field I/O connector's seven pins connect to 5 Amp relay contacts on the controller's power board:

- the run-status relay connects pins 3 and 4 when the unit is sampling (see page 89)
- the alarm relay (if enabled, see page 55) connects pins 5 and 6 when sampling is stopped or certain non-fatal fault conditions are detected (see page 85).

They can thus be used to turn appropriate *externally-powered* indicator lamps or annunciators on and off, or to signal those conditions to a SCADA or other host control system.

#### 2.4.3: Float Inputs

Each CVE sampler is equipped with a four-pin float-switch connector mounted in the roof of its sample compartment and wired to the controller's Float input (as shown above). If your unit was purchased with a composite sample container, you should plug its bottle-full float switch into that connector and enable each sampling program's Float Option (see page 56).

If such a sampler is also equipped with the optional seven-pin field I/O connector, its first two pins are wired in series with the bottle-full switch (as shown above). As explained in the Float Input section on page 87:

- If a minimum-flow/stream-level float switch is connected across those terminals, samples are drawn only when both float switches are closed (or the Float Option is disabled).
- If no external float switch is connected, you will not be able to use the bottle-full feature unless you connect those external terminals with a jumper.
- If a sequential sampling carousel is installed, the bottle-full switch must either be moved out of the way, replaced by a cable connector with pins 2 and 3 jumpered, or unplugged (in which case the Float Option must be disabled).

Due to the variety of suitable stream-level sensors that are available, QCEC neither recommends nor sells them—you must select and obtain one from a third-party supplier.

## **Chapter 3: User Interface Panel**

The sampler's operation can be configured, monitored and controlled using its user interface panel, which consists of a heated LCD readout and password-protected keypad mounted in the top of the housing, beneath the removable cover.

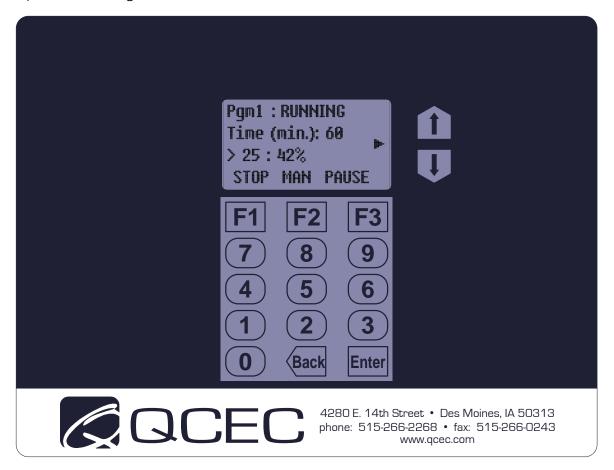

Figure 3-1: User Interface Panel

Its LCD readout displays the identity of the selected sampling program, which the operator can start and stop or pause and resume (see Chapter 5: Sampler Operation). It displays four lines of alphanumeric text, plus a column of status icons that might appear along its right edge:

- The top line identifies and displays that program's operating state. The second and third lines display sets of status information, which you can cycle through by pressing the UP and Down keys to the right of the LCD.
- The bottom line indicates the functions (if any) of the top three keys (F1, F2 and F3).
- Various status icons (see Table 5-1 on page 63) are displayed along the right edge of the readout (as you face it).

The display panel backlight will automatically turn off if no keyboard activity has been detected in the last two minutes. Pressing any key will then turn it back on.

#### 3.1: Menu System

The control system is set up and administered via a hierarchical menu (see page 83) accessed by pressing the F3 key when the prompt above it reads "MENU". If the administration password (see page 28) has its default value (0), the first Main Menu option will then be displayed:

Pgm1:READY Time (min.):60 >0:0% RUN TIMED MENU

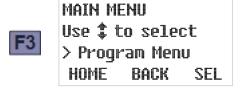

If that password has a non-zero value, the Password entry screen will appear instead. Like many other menu screens, it assigns the HOME, BACK and SEL[ect] functions to the F1, F2 and F3 keys:

- Pressing HOME [F1] generally displays the parent menu for the current screen. If you are editing settings, any changes you have made to the current parameter will not be saved.
- Pressing BACK [F2] or the Back (bottom row, center) key generally restores the previouslydisplayed screen or, if you are editing numerical parameter values, backspaces over the most-recently typed digit.
- Pressing SEL [F3] or the **Enter** (bottom row, right) key generally displays the next parameter or screen in a sequence. If you are editing settings, any changes you have made to the current parameter will be saved.

In this case, pressing HOME [F1] would restore the operating state display (as would BACK [F2] or the Back key before you start typing the password):

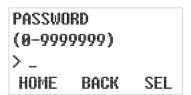

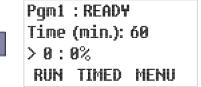

To access the Main Menu, use the numeric keys to type the correct password, then press SEL [F3] or the Enter key. If the password was 56, for example:

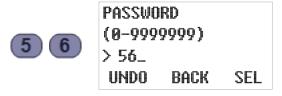

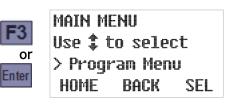

Typing the first digit changes the F1 prompt to UNDO—pressing that key would then clear any digits you had typed so far and restore the initial Password screen. In contrast, pressing BACK [F2] or the Back key will clear only the last typed digit.

Whenever any Main Menu screen is displayed, you can scroll through its four options by pressing the Up or Down key, display the first option of the indicated subordinate menu by pressing SEL [F3] or the Enter key, or exit the menu system by pressing HOME [F1]:

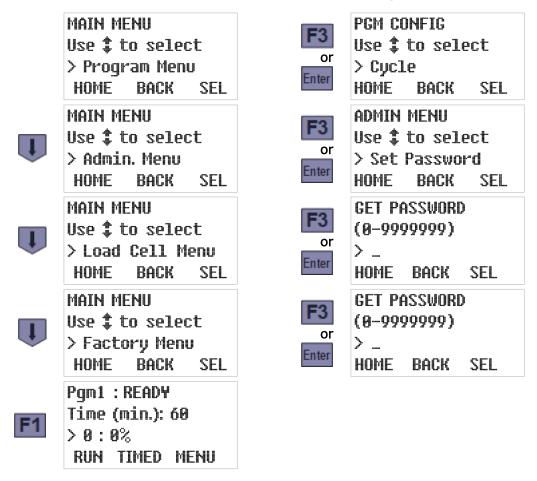

For convenience, each of those subordinate menus is set up so saving a setting (or initiating an action) automatically displays the next one. Also, pressing the Enter (or F3, if labeled SEL) key when a setting's current value is first displayed leaves it unchanged. So you can advance through the entire menu, viewing but not changing any settings, by simply pressing the Enter key enough times.

Access to the Load Cell and Factory Menus, which are used to adapt each controller to its sampler prior to shipment, are restricted by additional secret passwords.

☐ The Load Cell Menu does not apply to units equipped with the CVE sampling system.

#### 3.2: Administration Menu

Administration Menu screens can be used to:

- change or clear the administration password (see page 28),
- set the real-time clock and enable/disable daylight savings time (see page 30),
- adjust the LCD brightness (page 31),
- download and erase the archived data (see page 32),
- change the unit's ID number (page 33).

To access those features:

- 1. Access the **Main Menu** by pressing the MENU [F3] key and (if so prompted) entering the optional password (see Menu System above).
- 2. Press the DOWN key to scroll to the **Administration Menu** option, then press the SEL [F3] or Enter key to display that menu's first option:

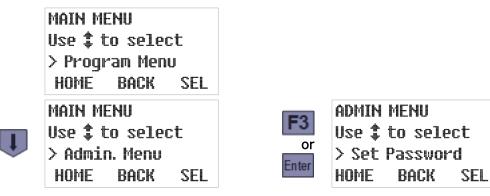

#### 3.2.1: Administration Password

The **administration password** can be used to prevent unauthorized individuals from accessing the Administration and Program menus (see page 26):

- If it is set to zero (its factory default value), pressing the MENU [F3] key will immediately display the first Main Menu option.
- If it is assigned a value from 1 to 9,999,999 (leading zeroes are not allowed), pressing MENU [F3] will display the Password entry screen.
- The Load Cell and Factory Menus, which are meant to be used only by QCEC personnel, are protected by additional passwords that must be entered even if the administration password is cleared (set to zero).
- If you forget the value of your administration password, contact QCEC for instructions on how to regain access to your sampler's menu system.

To change the administration password's value:

1. Select the Administration menu (see page 28) to display its first option (Set Password). The second line of the readout will then show the range of allowable values while the third displays the current password:

ADMIN MENU
Use \$ to select
> Set Password
HOME BACK SEL

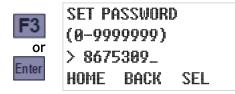

2. Type the new password by pressing the corresponding numeric keys (the old password will be erased and the F1 prompt will change from HOME to UNDO). Then press the SEL [F3] or Enter key to save the displayed password and advance to the next Administration Menu option. To change it to 56, for example, just press 5, then 6, and finally SEL [F3] or Enter. The new value will then be saved and the next Admin Menu option will be displayed:

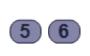

Enter

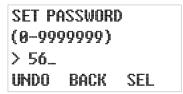

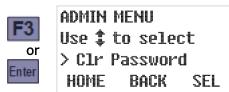

While entering a new password:

- Pressing UNDO [F1] would restore the old password value.
- Pressing BACK [F2] or the Back key would delete the right-most typed digit. Backspacing over the first digit will restore the old password.

Setting the password to zero (0) removes any previously set Administration and Program Menu protection. An easier way to do that, however, is to execute the second Admin Menu option:

- 1. Select the Administration Menu (see page 28 and press the DOWN key to display its Clear Password option.
- 2. Press the SEL [F3] or Enter key to immediately set the password to zero. A STATUS UPDATE screen will appear briefly, followed by the next Administration Menu option:

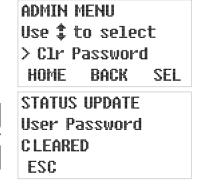

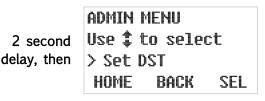

#### 3.2.2: Clock Settings

The control board includes a real-time clock chip with a backup battery, so it runs even when the control board is powered down. This enables it to timestamp all archived data and to collect samples at scheduled times. In addition, the current time and date are displayed on the third line of the second operating status screen (see page 68).

The third Administration Menu option allows you to quickly adjust the clock by one hour when daylight savings time (DST) begins or ends, while the fourth allows you to directly reset the clock to the current date and time. Because you should make sure the DST option is correct before setting the time, those options should be executed in the order presented:

1. Select the Administration Menu (see page 28), use the Down key to scroll to its third (Set DST) option, and then press the SEL [F3] or Enter key. The third line of the readout will then show the current daylight savings time setting:

DST

Toqqle ‡

BACK

SEL

SEL

Winter

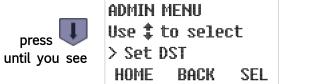

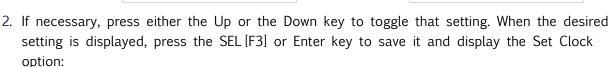

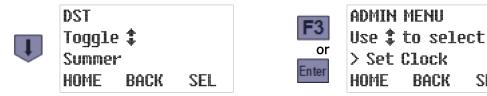

3. To adjust the date and time settings, press the SEL [F3] or Enter key. Otherwise, scroll to another Administration Menu option or press the HOME [F1] key to restore the Main Menu. The current date setting is displayed first. If it is correct, or after you have corrected it, press the Enter key to save the displayed date and access the current time setting:

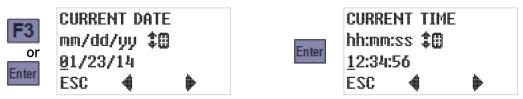

The same techniques are used to change both settings. The third line displays the current value, with an underline cursor indicating the digit currently subject to editing:

- Press the Previous [F2] or Next [F3] key to move that cursor one digit left or right.
- Press any appropriate numeric key to set the current digit and advance the cursor, OR
  press the Up or Down key to increment or decrement the current digit.
- Press the ESC [F1] key to undo any change to the displayed setting and return to the Administration Menu/Set Clock screen.

4. Pressing the Enter key while the time setting is displayed saves that time and displays the next Administration Menu option:

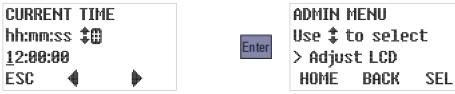

3.2.3: LCD Brightness

To adjust the brightness of the LCD backlight, which determines the contrast of the user interface panel:

1. Select the Administration Menu (see page 28), use the Up or Down key to scroll to its fifth (Adjust LCD) option, and then press the SEL[F3] or Enter key to display the current setting:

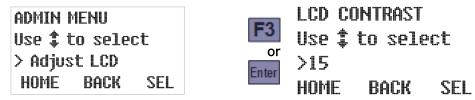

2. Pressing the Up or Down key will increment or decrement that setting while making the screen slightly brighter or darker. The darkest possible setting is 0, the brightest is 30:

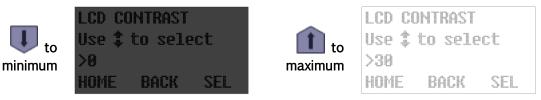

3. Pressing the SEL [F3] or Enter key saves the displayed setting and displays the next Administration Menu option.

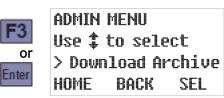

#### 3.2.4: Archival Data Administration

Samplers manufactured since mid-March of 2016 archive operational log files (see page 98) that their operators can review via the user interface panel (see page 75).

To erase those log files from the microprocessor's memory, select the Administration Menu (see page 28), use the Up or Down key to scroll to its seventh (Clear Archive) option, and press the SEL [F3] or Enter key:

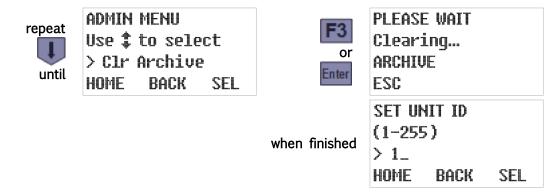

In future versions of the controller software, the Administration Menu's as-yet-unimplemented Download Archive option will allow users to copy those files to USB-connected memory devices or connected computers.

#### 3.2.5: Set ID Number

Each sampler can be assigned a unique ID number that will be included in its archival data files and used to identify it via its serial communication channels. To set it:

1. Select the Administration Menu (see page 28), use the Down key to scroll to its Set ID option, and then press the SEL [F3] or Enter key to display the current ID:

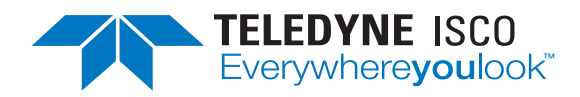

2. Type the new ID by pressing the corresponding numeric keys, then press the SEL [F3] or Enter key to save it and advance to the next Administration Menu option:

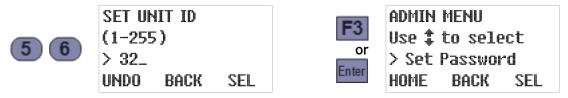

#### 3.2.6: Set Volumetric Units

Each sampler can be configured on-the-fly to display flow volumes and composite bottle sizes in either English or metric units (e.g., gallons or liters). To do so:

1. Select the Administration Menu (see page 28), use the Up key to scroll to its Set Units option, and then press the SEL [F3] or Enter key to display the currently selected option:

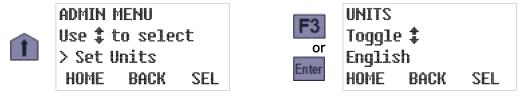

2. Press the Up or Down key to toggle to this option's alternate value. Then press the SEL [F3] or Enter key to save the displayed setting and advance to the next Administration Menu option:

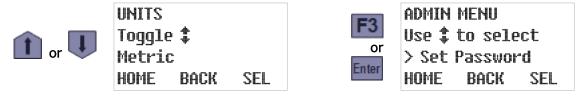

# **Chapter 4: Sampling Program Configuration**

The user interface panel's **Program Menu** is used to configure the Sampling Programs (see Appendix A:) and specify which one is selected to be configured and/or started. Although you can directly view and change individual parameters in each program's set, the menu is designed so that all parameters for each program can be set in one continuous process:

- Each program's parameters are divided into several configuration groups.
- Selecting a specific program displays the first parameter in its first group.
- Pressing the SEL [F3] or Enter key (whether or not you have changed the displayed value) displays the next parameter in the same group.
- Options that are rendered inapplicable by those you have already set are not displayed.
- Setting the last parameter in any group returns you to the Program Configuration menu with the next parameter group selected.

In other words, simply access the Program Menu, select the program you want to configure, and then keep pressing the SEL [F3] or Enter key as you verify or change each setting.

# 4.1: Program Selection

Access the Main Menu by pressing the MENU [F3] key and (if so prompted) entering the optional password (see Menu System on page 26). The **Program Menu** should be the first Main Menu option—if not, use the Up or Down key to scroll to that option. Then press the SEL [F3] or Enter key to display the Program Select screen:

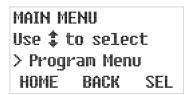

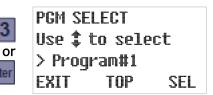

Use the Up or Down key to scroll to the program you want, then press the SEL[F3] or Enter key to select it and display the Program Configuration menu.

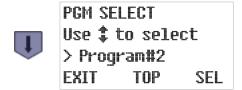

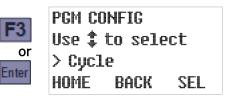

If that program has already been configured and you are just selecting it to be run, press HOME [F1] twice (or BACK [F2] or the Back key three times) to return to the Ready screen:

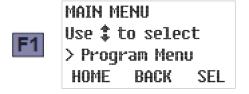

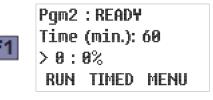

Otherwise, you can configure the selected program by setting the parameters in each of its five configuration groups (see next section).

# 4.2: Program Configuration Groups

The configuration parameters for each program are divided into five groups:

- Sampling Cycle Settings (see page 36)
- Sampling Intervals (see page 40)
- Bottle Options (see page 49)
- Run Options (see page 54)
- Program Events (see page 58)

To access a particular group, select the program you want to configure (see above) to display its Program Configuration menu. Use the Up or Down key to scroll to the parameter group of interest, then press the SEL[F3] or Enter key to display that group's first setting:

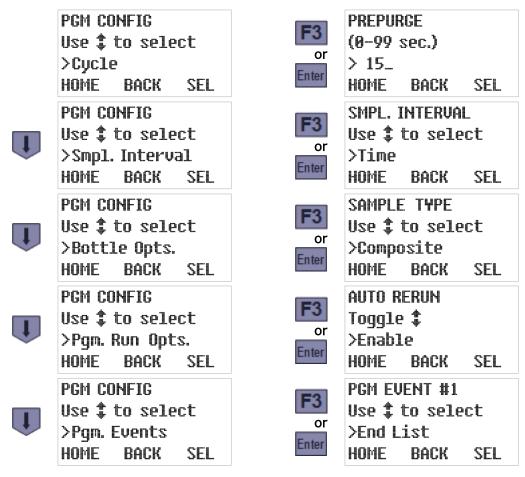

You can return to the Program Configuration menu from any parameter screen by pressing the HOME [F1] key, and then to the Program Selection screen by pressing the BACK [F2] key:

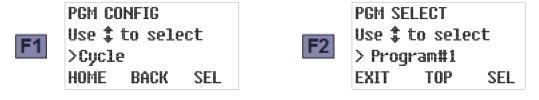

# 4.3: Sampling Cycle Settings

This group includes the parameters that configure the sampling cycle (see page 70):

- pre-sampling purge duration (see page 36)
- sampling time (see page 37)
- post-sampling purge duration (see page 37)
- line conditioning rinses (see page 38)
- consecutive sampling (see page 39)

To access those parameters, select the program you want to configure (see page 34) and press the SEL [F3] or Enter key to display its first parameter group (Cycle). Then press the SEL [F3] or Enter key again to display that group's first setting:

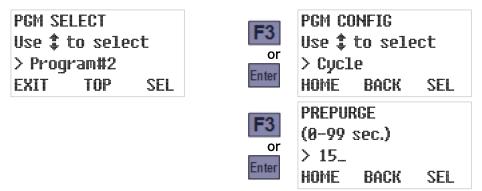

## 4.3.1: Pre-Sampling Purge Duration

This parameter specifies the number of seconds the chamber will be pressurized to clear the sampling tube prior to drawing a sample. To determine and optionally change its value:

- 1. Select the Cycle parameter group to display this parameter's current value (see above).
- 2. If desired, type a new prepurge duration by pressing the corresponding numeric keys. When you type the first digit, the old value is erased and the F1 prompt changes from HOME to UNDO. You can then press the UNDO [F1] key to start over, or the BACK [F2] or Back key to delete the most-recently typed digit.
- 3. Press the SEL [F3] or Enter key to save the displayed value (changed or not) and advance to the next Sampling Cycle group parameter.

To change the prepurge duration to 20 seconds, for example:

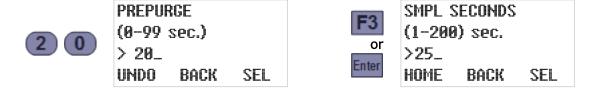

### 4.3.2: Sampling Time

This parameter specifies the number of seconds the chamber will be depressurized to draw in each wastewater sample. To determine and optionally change its value:

- 1. Accept or change the Prepurge duration, which will display this parameter's current value.
- 2. If desired, type a new sampling time by pressing the corresponding numeric keys. When you type the first digit, the old value is erased and the F1 prompt changes from HOME to UNDO. You can then press the UNDO [F1] key to start over, or the BACK [F2] or Back key to delete the most-recently typed digit.
- 3. Press the SEL[F3] or Enter key to save the displayed value (changed or not) and advance to the next Sampling Cycle group parameter.

To change the sample size to 45 seconds, for example:

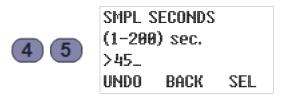

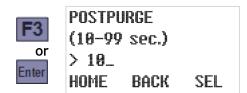

The sampling time should exceed the time needed to raise the water level in the chamber significantly above the top of the intake tube, so at least the desired amount of water will be drawn in even if the flow is partially obstructed.

## 4.3.3: Post-Sampling Purge Duration

This parameter specifies the number of seconds the chamber will be pressurized after each sample in order to force excess water from the chamber and clear the intake tube prior to discharging the samples. To determine and optionally change its value:

- 1. Accept or change the Sample Size, which will display this parameter's current value.
- 2. If desired, type a new postpurge duration by pressing the corresponding numeric keys. When you type the first digit, the old value will be erased and the F1 prompt will change from HOME to UNDO. You can then press the UNDO [F1] key to start over, or the BACK [F2] or Back key to delete the most-recently typed digit.
- 3. Press the SEL[F3] or Enter key to save the displayed value (changed or not) and advance to the next Sampling Cycle group parameter.

To change the postpurge time to 18 seconds, for example:

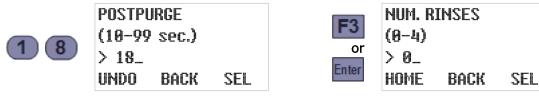

The subsequent discharge phase will continue to pressurize the chamber for another 12 seconds. To avoid spraying the sample out under high pressure, the postpurge must clear all water from the intake line.

TGI

SEL

## 4.3.4: Line Conditioning Rinses

This feature can be configured to rinse out the intake line up to four times prior to drawing each sample. To enable it, specify a non-zero number of rinses and then set its pressure and vacuum phase durations:

- 1. View/change the Postpurge Duration and then press the SEL[F3] or Enter key to display the currently-specified number of rinses (see above).
- 2. Type the desired value by pressing the corresponding numeric key. Then press the SEL [F3] or Enter key to save the displayed number of rinses:
  - Setting it to 0 disables this feature, in which case the screens for setting its pressure and vacuum phase durations will not be displayed:

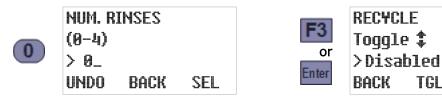

Setting it to any other value would display the current pressure phase duration:

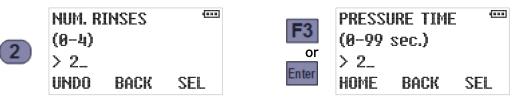

3. Type the new pressure time by pressing the corresponding numeric keys. Then press the SEL [F3] or Enter key to save the displayed pressure time and display the current vacuum phase duration:

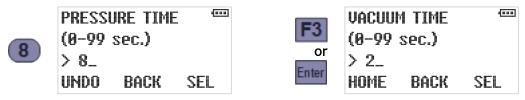

4. Type the new vacuum time by pressing the corresponding numeric keys. Then press the SEL [F3] or Enter key to save the displayed vacuum time and advance to the next Sampling Cycle group parameter:

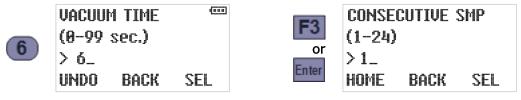

In the vacuum phase(s) should be brief enough to avoid drawing water into the sample chamber.

### 4.3.5: Incomplete Sample Recycling

If this feature is enabled, the controller will "recycle" the rinse, prepurge and vacuum stages of the sampling cycle as many as four times if the first cycle fails to fill the sample chamber. To enable or disable it:

- 5. View/change the rinse settings and then press the SEL [F3] or Enter key to display the current status of this feature.
- 6. You can enable this feature by pressing the 1 key, disable it by pressing the 0 key, or toggle its status by pressing the TGL [F2], Up or Down key.
- 7. Press the SEL[F3] or Enter key to save the displayed status and advance to the next Sampling Cycle group parameter.

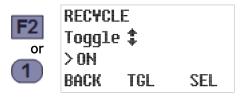

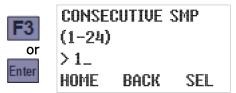

## 4.3.6: Consecutive Sampling

This parameter specifies the number of samples to be drawn at the end of each time or flow interval. If you set it to more than one, the full sampling cycle will be repeated the specified number of times for each interval.

You might want to specify more than one and configure appropriate bottle options (see page 49) for either of two reasons:

- Drawing several samples one after the other and discharging them to the same container effectively allows you to collect samples larger than the 900 ml maximum size.
- Drawing consecutive samples and discharging them to different containers allows you to save and process duplicate samples for verification purposes.

To view/change the number of samples to be drawn per interval:

- 1. View/change the previous (postpurge or rinse) setting and then press the SEL [F3] or Enter key to display the current value of this parameter.
- 2. Type the new value by pressing the corresponding numeric keys. Then press the SEL [F3] or Enter key to save the displayed value and return to the Program Configuration menu scrolled to the next parameter group:

To configure a sample to draw two samples per interval, for example:

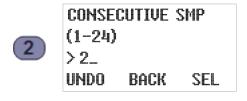

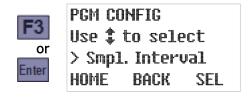

## 4.4: Sampling Intervals

This group includes one main parameter that specifies the type of sampling interval(s) the controller will use, and several parameter groups that configure those interval(s).

To directly access the sampling interval type, select the program you want to configure (see page 34), then press the Down key to scroll to the Sample Intervals group:

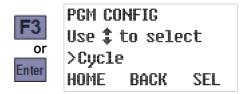

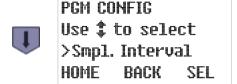

Press the SEL [F3] or Enter key to display the currently-configured interval type, then use the Down or Up key to scroll to the desired new setting. With that value displayed, press the SEL [F3] or Enter key to display the first parameter for that interval type:

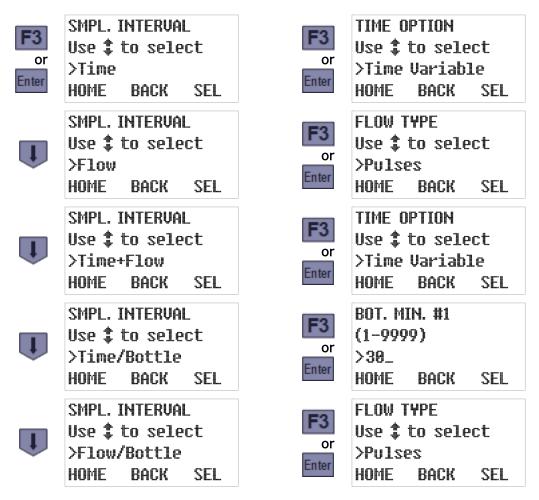

The "per bottle" options will appear only if your controller is equipped with the multiple-bottle turntable and factory-configured to display the discrete-sampling bottle options.

## 4.4.1: Timed Interval Sampling

Selecting the **Time** sampling interval option configures the controller to wait a specified number of minutes after initiating one sample before initiating the next:

- If the samples are to be drawn at regular intervals, select the **Time Fixed** option and then set the fixed length of those intervals. For example, you might configure a program to draw samples every 60 minutes until it is stopped.
- Otherwise, select the **Time Variable** option and then specify no more than 24 time intervals. One sample will be drawn at the end of each specified interval, after which the last interval will be repeated until the program is stopped. For example, you might configure a program to draw its first sample an hour after starting and then switch to 30 minute intervals.

To select the desired option:

1. Scroll the Sample Interval parameter's value to Time (see above), then press the SEL [F3] or Enter key to save that value and display the currently-selected Time Option:

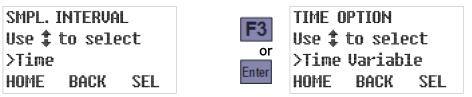

2. Use the Up or Down key to toggle between that parameter's two possible values, then press the SEL [F3] or Enter key to save the displayed value and display its first setting:

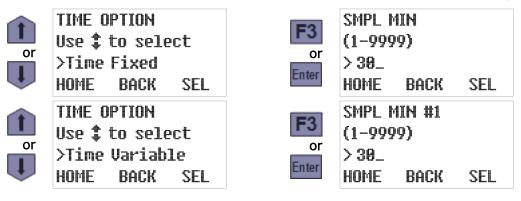

4.4.1.1: Fixed Length Time Intervals

As shown above, selecting the **Time Fixed** option displays its first (and only) parameter—the length of time it waits between initiating any sample and the next. To change it, type the new duration (20 minutes, for example) by pressing the corresponding numeric keys. Then press the SEL [F3] or Enter key to save the displayed Sample Minutes (changed or not) and display the Program Configuration menu's Bottle Options screen:

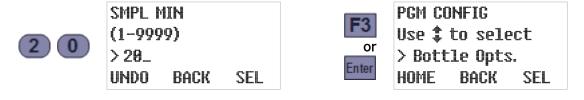

#### 4.4.1.2: Variable Length Time Intervals

As shown previously, selecting the **Time Variable** option displays the first of 24 Sample Minutes parameters—the length of time it will wait before drawing its first sample. To change its value, type the new duration (20 minutes, for example) by pressing the corresponding numeric keys. Press the SEL [F3] or Enter key to save that value (changed or not) and display the next:

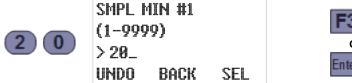

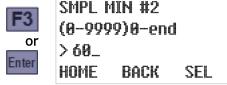

The digit keys can then be used to change the number of minutes the program would wait between initiating its first and second samples. Pressing the SEL [F3] or Enter key would again save the displayed value and display the next. And so on until pressing the SEL [F3] or Enter key while Sample Minutes #24 is displayed restores the Program Configuration menu scrolled to its next group (Bottle Options).

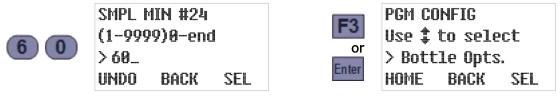

However, you do not need to set all 24 intervals—setting any one of them to 0 configures the program to use the value of the preceding parameter for all subsequent intervals. For example, setting Sample Minutes #5 to 120 and Sample Minutes Minutes #6 to 0 would have the same effect as setting Sample Minutes #6 through #24 all to 120 (the value of Sample Minutes #5):

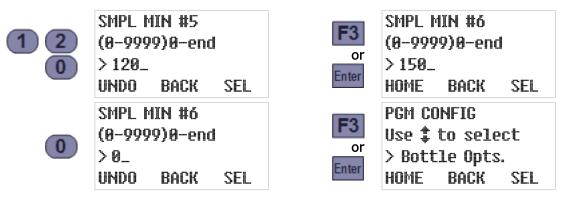

### 4.4.2: Flow Interval Sampling

Selecting the **Flow** sampling interval option configures the controller to initiate sampling as its accumulated flow measurement increases by specified volumes. You must then:

- Select the flow input type (4-20 mA, 0-5 Vdc, 0-10 Vdc, or discrete pulse).
- Specify the flow rate corresponding to the maximum signal (analog input only).
- Specify the incremental flow between the initiation of one sample and the next:
  - If the samples are to be drawn at regular intervals (for example, after each 5000 gallon flow increment), select the **Flow Fixed** option and set the fixed length of those intervals.
  - Otherwise, select the **Flow Variable** option and specify no more than 24 flow intervals. One sample will be drawn at the end of each specified interval, after which the last interval will be repeated until the program is stopped. For example, you might configure a program to draw its first sample when the total flow reaches 5000 gallons, and then switch to 2500 gallon intervals (i.e., after 7500, 10000 and so on total gallons).

Flow volumes are specified in either gallons or liters, depending on the current Administration Menu Set Units setting (see page 33).

**To specify the input type**, scroll the Sample Interval parameter's value to Flow, then press the SEL [F3] or Enter key to save that value and display the currently-selected Flow Type:

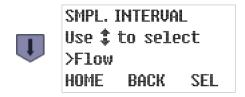

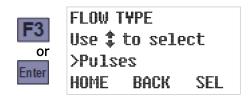

Use the Up or Down key to scroll to the desired type, then press the SEL [F3] or Enter key to save it and display its first setting:

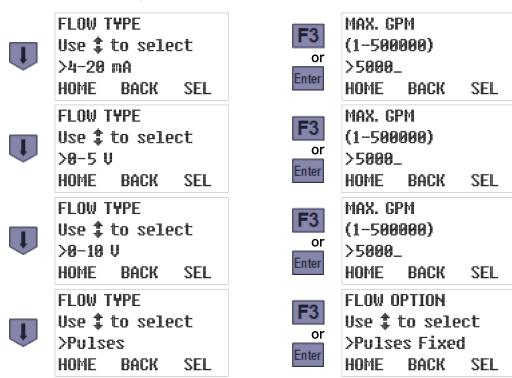

#### 4.4.2.1: Analog Flow Input

If you select one of the analog inputs types (4-20 mA, 0-5 Vdc, or 0-10 Vdc), samples will be initiated an integer number of gallons apart. Thus, you must specify the flow rate (in gallons per minute) corresponding to the transmitter's maximum signal, after which you can specify the sampling intervals in gallons:

1. Select the flow input type (as described above) to display the current maximum flow rate setting (the rate at which the transmitter would transmit its maximum signal). This example shows the 0-10 Vdc option, but the resulting screen would be the same for the 0-5 Vdc or 4-20 mA options as well:

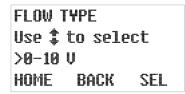

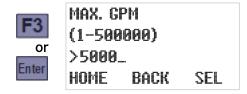

- 2. To change that setting, type a new maximum flow rate by pressing the corresponding numeric keys. When you type the first digit, the old value will be erased and the F1 prompt will change from HOME to UNDO. You can then press the UNDO [F1] key to start over, or the BACK [F2] or Back key to delete the most-recently typed digit.
- 3. Press the SEL[F3] or Enter key to save the displayed value (changed or not) and display the current flow option (fixed or variable sampling intervals). As an example:

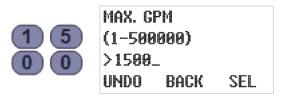

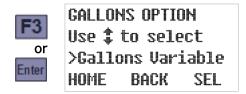

The above example assumes you are using a flow transmitter whose signal varies from 0 Vdc at no flow up to 10 Vdc at 1500 gallons per minute. A 1.0 Vdc signal would then indicate the flow was 150 gpm, so the controller would then calculate the instantaneous flow by multiplying 150 by the input signal in volts.

4. Use the Up or Down key to toggle between the Flow Option's two possible values, then press the SEL [F3] or Enter key to save the displayed value and display its first setting:

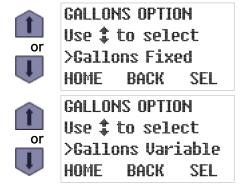

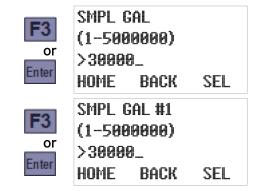

#### 4.4.2.1.1: Fixed Volume Flow Intervals

As shown previously, selecting the **Flow Fixed** option displays its only parameter—the specified change in flow between samples. To change that interval, type a new value by pressing the corresponding numeric keys. Then press the SEL [F3] or Enter key to save the displayed Sample Gallons (changed or not) and display the Program Configuration menu's next screen:

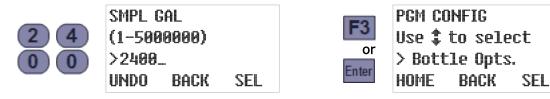

4.4.2.1.2: Variable Volume Flow Intervals

As shown previously, selecting the **Flow Variable** option displays the first of 24 Sample Gallons parameters—the incremental flow at which the controller will draw its first sample. To change it, type the new flow increment (2400 gallons, for example) by pressing the corresponding numeric keys. Press the SEL [F3] or Enter key to save that value (changed or not) and display the next:

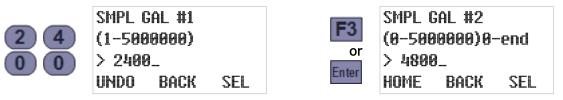

The digit keys can then be used to change the number of gallons the program would measure between initiating its first and second samples. Pressing the SEL [F3] or Enter key would again save the displayed value and display the next. And so on until pressing the SEL [F3] or Enter key while Sample Gallons #24 is displayed restores the Program Configuration menu scrolled to its next group (Bottle Options):

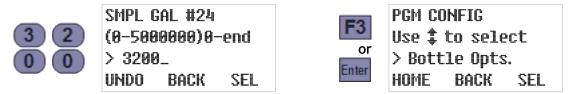

However, you do not need to set all 24 intervals—setting any one of them to 0 configures the program to use the value of the preceding parameter for all subsequent intervals. For example, setting Sample Gallons #5 to 4000 and Sample Gallons #6 to 0 would have the same effect as setting Sample Gallons #6 through #24 all to 4000 (the value of Sample Gallons #5):

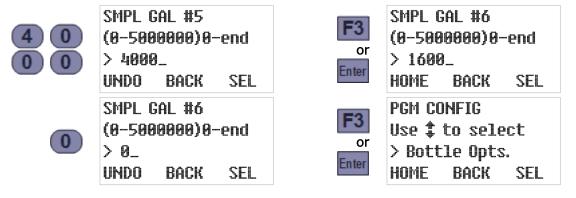

#### 4.4.2.2: Pulsing Flow Input

The pulse flow type is for meters that transmit discrete pulses at specific flow intervals. For example, a meter that sends one pulse for every 100 gallons of flow will transmit its first pulse when the total flow it has measured reaches 100 gallons, a second at 200 gallons, and so on.

When this flow type is selected, you must configure the controller to draw samples at intervals that are an integer number of pulses apart (which correspond to the flow increments at which you really want it to draw samples):

1. Select the pulse flow type (see page 43) to display the current value of the flow option (fixed or variable intervals):

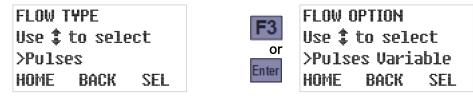

2. Use the Up or Down key to toggle between that parameter's two possible values, then press the SEL [F3] or Enter key to save the displayed value and display its first setting:

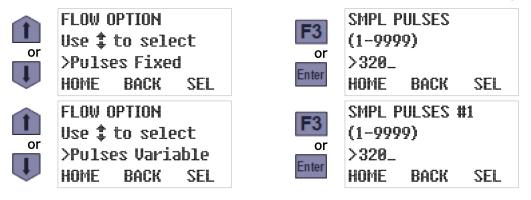

4.4.2.2.1: Fixed Pulses Flow Intervals

As shown above, selecting the **Pulses Fixed** option displays its only parameter—the specified number of input pulses between samples. To change that setting, type the new interval pulse count (240, for example) by pressing the corresponding numeric keys. Then press the SEL [F3] or Enter key to save the displayed Sample Pulses (changed or not) and display the Program Configuration menu's next screen:

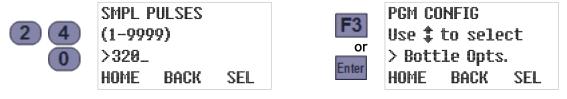

You can repurpose the flow-pulse input to initiate a sample each time a connected PLC or other external device closes its circuit (see page 86). In that case, you would of course set this parameter to 1.

SEL

#### 4.4.2.2.2: Variable Pulses Flow Intervals

Selecting the **Pulses Variable** option displays the first of 24 Sample Pulses parameters—the number of pulses at which the controller will draw its first sample. To change it, type the new first sample pulse count (240, for example) by pressing the corresponding numeric keys. Press the SEL [F3] or Enter key to save that value (changed or not) and display the next:

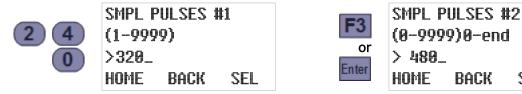

The digit keys can then be used to change the number of pulses the program would wait between initiating its first and second samples. Pressing the SEL [F3] or Enter key would again save the displayed value and display the next. And so on until pressing the SEL [F3] or Enter key while Sample Pulses #24 is displayed restores the Program Configuration menu scrolled to its next group (Bottle Options):

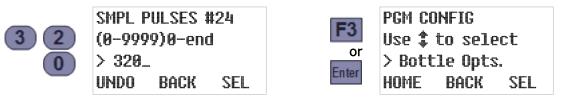

However, you do not need to set all 24 intervals—setting any one of them to 0 configures the program to use the value of the preceding parameter for all subsequent intervals. For example, setting Sample Pulses #5 to 400 and Sample Pulses #6 to 0 would have the same effect as setting Sample Pulses #6 through #24 all to 400 (the value of Sample Pulses #5):

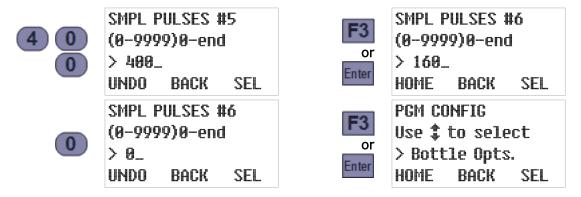

## 4.4.3: Time+Flow Interval Sampling

Selecting the **Time+Flow** sampling interval option configures the controller to draw samples at either time or flow intervals, which ever proves to be the soonest for each sample. In other words, it accumulates both the time and the flow since the last sample was initiated, and initiates the next (and resets both counters) as soon as either reaches its configured target.

When this option is selected, you will be prompted to:

- 1. select the Time Option and set its associated parameters (see page 41), and then
- 2. select the Flow Type and Option and set their associated parameters (see page 43).

### 4.4.4: Per-Bottle Timed Interval Sampling

Selecting a sequential sampler's Time/Bottle interval option configures it to draw samples at time intervals that are tied to the rotation of the bottle carousel.

To configure this option, scroll the Sample Interval parameter to Time/Bottle (see page 40), then press the SEL[F3] or Enter key to save that choice and display the first of its 24 Bottle Minutes parameters—the length of time it will wait between samples when bottle 1 is positioned beneath the sampling chamber:

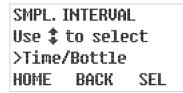

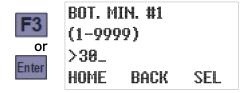

To change that interval, type the new duration by pressing the corresponding numeric keys. Press the SEL [F3] or Enter key to save that value (changed or not) and display the next:

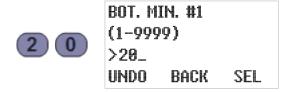

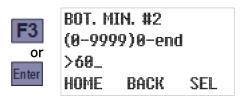

The digit keys can then be used to change the number of minutes the program would wait between samples for the second bottle. Pressing the SEL [F3] or Enter key would again save the displayed value and display the next. And so on until pressing the SEL [F3] or Enter key while Bottle Minutes #24 is displayed restores the Program Configuration menu scrolled to its next group (Bottle Options).

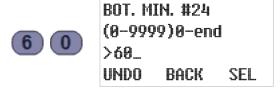

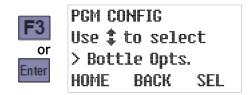

However, you do not need to set all 24 intervals—setting any one of them to 0 configures the program to use the value of the preceding parameter for all subsequent intervals. For example, setting Bottle Minutes #5 to 120 and Bottle Minutes #6 to 0 would have the same effect as setting Bottle Minutes #6 through #24 all to 120 (the value of Bottle Minutes #5):

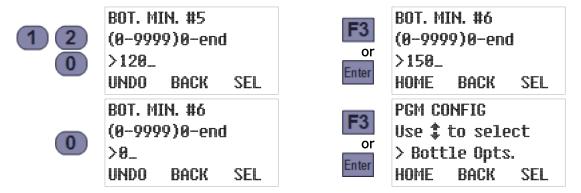

### 4.4.5: Per-Bottle Flow Interval Sampling

Selecting the Flow/Bottle sampling interval option configures the program to draw samples at flow intervals that are tied to the position of the bottle carousel.

Before specifying those intervals, you must first select the flow input type. For instructions on doing that, please refer to the Flow Interval Sampling section on page 43. Once you have done that, the screens you will see depend on whether you are using an analog or a discrete input:

- For analog flow inputs, you first specify the flow rate corresponding to the transmitter's maximum signal and then specify the sampling intervals in gallons. The procedures are the same as described previously in the Analog Flow Input section on page 44 and the Variable Volume Flow Intervals section on page 45.
  - The flow interval for samples deposited to the first bottle are specified by the Sample Gallons #1 parameter, the interval for the second bottle's samples are specified by the Sample Gallons #2 parameter, and so on.
- For discrete flow signals, those intervals are specified as pulse counts. The procedure is the same as described previously in the Variable Pulses Flow Intervals section on page 47. The flow interval for samples deposited to the first bottle are specified by the Sample Pulses #1 parameter, the interval for the second bottle's samples are specified by the Sample Pulses #2 parameter, and so on.

# 4.5: Bottle Options

This group includes one main parameter that specifies which type of sample containers your sampler has (see page 19), and a set of parameters for each possible type. To directly access those parameters, select the program you want to configure (see page 34), then press the Down key twice to scroll to the Bottle Options group:

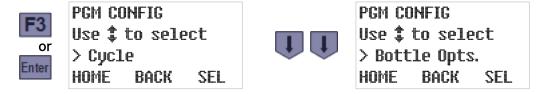

Press SEL [F3] or Enter to display the currently-selected storage type, which usually cannot be changed. Then press the SEL [F3] or Enter key to display the first parameter for that sample storage option:

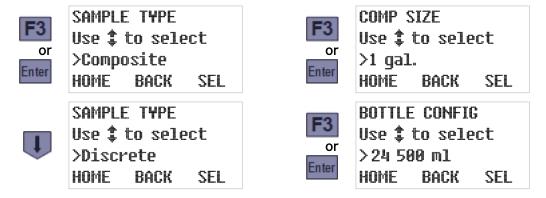

### 4.5.1: Composite Sample Containers

The **Composite** Sample Type configures the controller to discharge all samples into a single container, and (as shown above) displays the currently-configured container size. That size will be shown in either liters or gallons, depending on the current Administration Menu Set Units setting (see page 33). Use the Up or Down key to scroll to the container size you are using, then press SEL [F3] or Enter to save that setting and display the number of samples that container is currently set to receive:

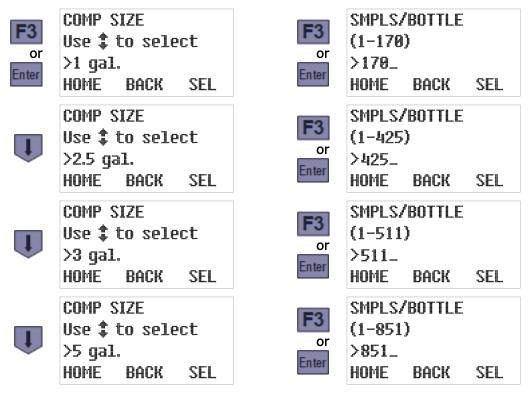

Each unit is usually factory set to display only the bottle sizes its owner purchased, so the options you see will probably differ from those shown above.

The digit keys can then be used to change the number of samples the program will discharge to the container before automatically stopping itself. Pressing the SEL [F3] or Enter key will save the displayed value and display the Program Configuration menu with its next group selected:

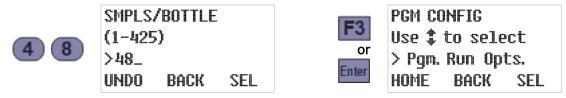

The indicated maximum samples per bottle is calculated by dividing 90 percent of the container volume by the 20 milliliter minimum sample size. The actual limit will obviously be proportionately lower when larger samples are being collected.

Composite samples are equipped with a liquid-level sensor that will stop the sampling process when the bottle is approximately 90 percent full, even if the number of samples collected is less than the value of this parameter.

## 4.5.1: Discrete/Sequential Sample Containers

Selecting the **Discrete** bottle option configures the controller to discharge samples into multiple bottles mounted in a rotating carousel, and (as previously shown) displays the currently-selected bottle configuration. Use the Up or Down key to scroll to the configuration you are using, then press the SEL [F3] or Enter key to save that setting and display how many of those bottles the program is currently configured to use:

The Portable Sampler is not large enough to house any of our standard sequential storage options except the 24 x 500 milliliter carousel.

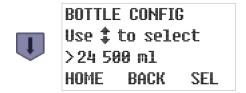

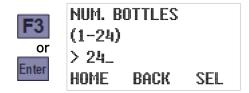

The numeric keys can then be used to change that number, and pressing the SEL [F3] or Enter key will save the displayed value (changed or not) and display the maximum number of samples the program is currently set to discharge to each bottle:

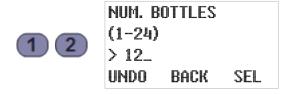

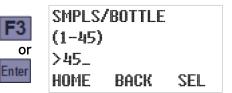

The numeric keys can then be used to change that number, and pressing the SEL [F3] or Enter key will again save the displayed value and display the currently bottle indexing setting:

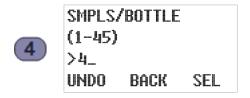

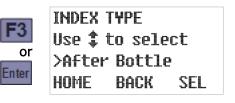

#### 4.5.1.1: Bottle Indexing Options

The controller can be configured to rotate the next bottle under the sampling chamber using any one of the following indexing criteria:

- The **After Bottle** option rotates the turntable after the specified number of samples have been discharged to the current bottle. For example, if each bottle is to get 3 samples, the carousel will be turned after the third sample, the sixth, the ninth, and so on until the previously specified number of bottles have each received 3 samples.
- The After Sample option rotates the turntable after each sample, and continues doing so until the specified number of samples have been discharged to each bottle. For example, if each bottle is to receive 3 samples, the carousel will make three full revolutions.
- The **After Time** option rotates the turntable each time a specified indexing interval elapses. For example, the carousel might be turned every 3 hours until the previously-specified number of bottles have be serviced. This option is usually combined with Flow Interval sampling to provide flow-proportional sampling.
- The **Real Time** option rotates the turntable at fixed-duration intervals starting at a specified time of day (today if the program is started before that time, otherwise tomorrow).

Use the Up or Down key to scroll to the indexing type you wish to use, then press the SEL [F3] or Enter key to save that choice and display its first associated parameter (if any) or return to the Program Configuration menu with its next group selected:

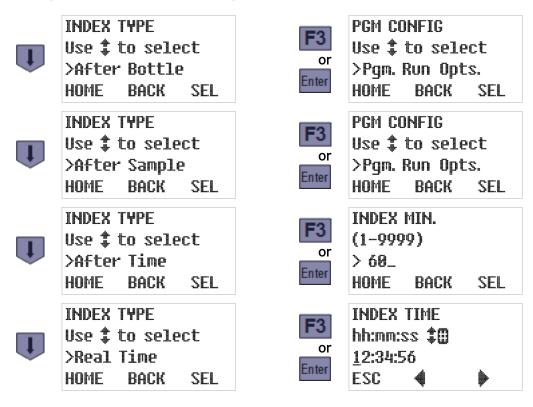

#### 4.5.1.1.1: After Time Indexing

As shown above, selecting the **After Time** indexing type displays the number of minutes each bottle will be positioned under the sampling chamber. You can then use the numeric keys to change that setting, and pressing the SEL [F3] or Enter key will again save the displayed value (changed or not) and display the Program Configuration menu with its next group selected:

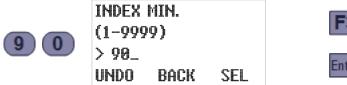

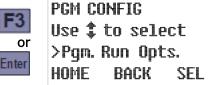

4.5.1.1.2: Real Time Indexing

As shown on the previous page, selecting **Real Time** indexing displays the time of day at which timed-indexing of the bottle carousel is to begin (see page 94):

- Press the Previous [F2] or Next [F3] key to move the underline cursor (which initially selects the first digit of the hour for editing) one digit left or right.
- Press the appropriate numeric key to set the selected digit and automatically move the cursor to the right, OR
   Press the Up or Down key to increment or decrement that digit, then press the Previous
   [F2] or Next [F3] key to manually move the cursor.
- Press the ESC [F1] key to cancel any changes and redisplay the Index Type screen.

Pressing the Enter key will then save the displayed time and display the number of minutes each bottle will be positioned under the sampling chamber from that time forward:

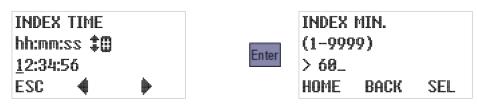

You can then use the numeric keys to change that indexing interval, and press the SEL [F3] or Enter key to save its displayed value (changed or not) and display the Program Configuration menu with its next group selected:

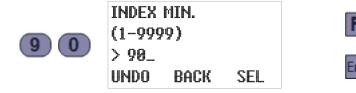

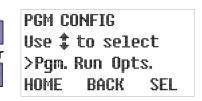

# 4.6: Program Run Options

This group includes the parameters that configure the following features:

- automatic rerun (see page 54)
- delayed starting (see page 55)
- float enable (see page 56)
- fault enable (see page 55)
- timed stop (see page 56)
- bottle limit override (see page 57)

To directly access those parameters, select the program you want to configure (see page 34):

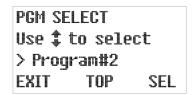

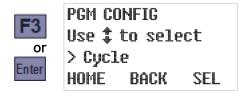

Press the Up key twice to scroll to the Program Configuration menu's Run Options group, then press the SEL [F3] or Enter key again to display that group's first setting:

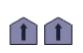

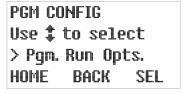

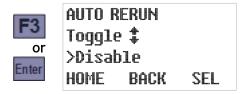

#### 4.6.1: Automatic Rerun

By default, the sampling program must be manually reset each time it stops, which indicates to the controller that the sample containers have been emptied. If you configure a Start Event (see page 58) to repeatedly start and stop the sampler, enabling the Automatic Rerun parameter as well would enable the program to restart without being reset.

4 You should not enable this parameter unless you are scheduling automatic start events.

To view and optionally change this setting:

- 1. Select the Run Options group to display this parameter's current value (see above).
- 2. If desired, press the Up or Down key to toggle it on or off, then press the SEL [F3] or Enter key to save the displayed value (changed or not) and advance to the next Run Options group parameter.

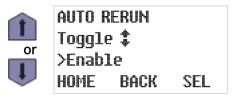

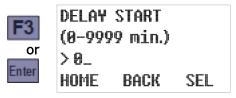

### 4.6.2: Delayed Start

By default, starting a sampling program will immediately initiate its interval timers. If it is set up to draw samples at one hour intervals, for example, the first will be taken one hour after the program is started. You can configure it to wait longer than that by setting a non-zero start delay. Other methods of delaying the first sample are to use the Float Enable parameter (see below), schedule regular automatic Start Events (see page 58), or manually set up one-time Timed Starts (see page 65).

To view and optionally change this setting:

- 1. Accept or change the Auto Rerun setting, which will display this parameter's current value.
- 2. If desired, type a new delay duration by pressing the corresponding numeric keys. When you type the first digit, the old value is erased and the F1 prompt changes from HOME to UNDO. You can then press the UNDO [F1] key to start over, or the BACK [F2] or Back key to delete the most-recently typed digit.
- 3. Press the SEL[F3] or Enter key to save the displayed value (changed or not) and advance to the next Run Option group parameter.

To change the start delay to 360 minutes, for example:

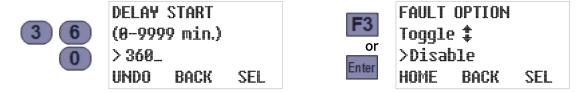

### 4.6.3: Fault Option

This parameter specifies whether the optional Alarm Relay (see page 85) should energize when the sampling program is waiting to be reset (whether it completed normally, was manually stopped, or detected a fault) or is continuing to run despite have detected a non-fatal fault.

To view and optionally change this setting:

- 4. Accept or change the Delayed Start setting to will display this parameter's current value.
- 5. If desired, press the Up or Down key to toggle it on or off, then press the SEL [F3] or Enter key to save the displayed value (changed or not) and advance to the next Run Options group parameter:

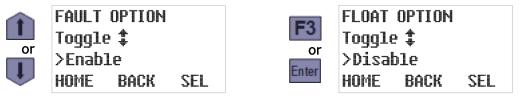

### 4.6.4: Float Option

This parameter configures the program to suspend sampling until its float input circuit is closed and subsequently either continue or pause sampling if it reopens (see page 87).

To view and optionally change its value:

- 1. Accept or change the Fault Option setting, which will display this parameter's current value.
- 2. If desired, press the Up or Down key to toggle it on or off, then press the SEL [F3] or Enter key to save the displayed value (changed or not) and advance to the next Run Options group parameter.

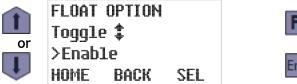

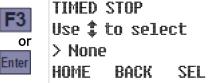

4.6.5: Timed Stop

This parameter configures the program to automatically stop a specified number of hours or minutes after it initiates its interval timers. To view and optionally change its value:

- 1. Accept or change the Fault Option setting, which will display this parameter's current value.
- 2. If desired, press the Up or Down key to scroll to the desired value, then press the SEL [F3] or Enter key to save that value (changed or not). Selecting any option other than Custom will save that value and display the next Run Option parameter's current value:

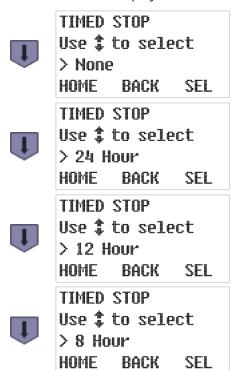

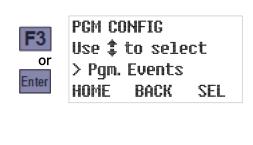

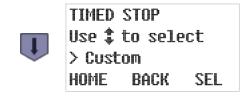

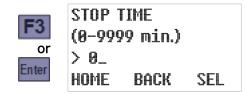

Selecting the Custom option displays a screen for setting the number of minutes the program will run before automatically stopping. The digit keys can then be used to change that setting, and pressing the SEL [F3] or Enter key will save the displayed value and display the next Run Option parameter's current value:

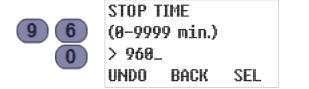

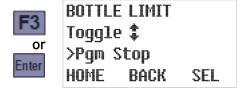

4.6.6: Bottle Limit Override

Each program's Bottle Options (see page 49) configure it to stop after discharging a specific number of samples into its composite sample container (or each of its discrete sample bottles), provided this parameter has its default "Program Stop" value. If you would prefer that the unit continue drawing samples indefinitely, without keeping track of how full the sample container is (or bottles are), you should instead set this parameter to "Program Continue":

- 1. Accept or change the Stop Time setting, which will display this parameter's current value.
- 2. If desired, press the Up or Down key to toggle between its two possible values, then press the SEL [F3] or Enter key to save the displayed value (changed or not) and return to the Program Configuration menu.

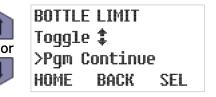

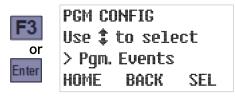

## 4.7: Program Events

Each program's scheduled events (see page 97) are defined by a list that can be accessed via the **Program Events** group. Each event on that list has three associated values:

- the type of event (start, stop, pause, halt, resume or manually sample),
- · the days of the week on which the event will be executed, and
- the time of day on those days at which the event will be initiated.

Events are consecutively numbered as they are defined, so the event numbers shown when you review the list do not indicate the order in which those events will be executed. You cannot directly access a particular event's settings, add a new event without reviewing those already on the list, or delete an event without deleting all higher numbered events as well. But you can disable an existing event (by setting it to execute on no days of the week), or replace it by changing any or all of its three settings (type, days and/or time).

## 4.7.1: Reviewing Scheduled Events

When you access the Program Events group, it will initially display the event type for the first event on the list (which will be **End List** if there are none). Repeatedly pressing the Enter key will then display the remaining settings for that event, followed by the settings for the second event, and so on until you reach the first undefined event (whose type will be End List).

To review the event schedule:

1. Select the program you want to schedule events for (see page 34):

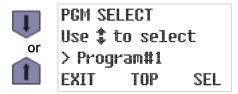

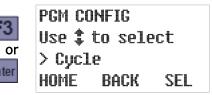

2. Press the Up key to scroll to the Program Events group, then press SEL [F3] or the Enter key to display the type of the first scheduled event (**Start Time** in the example below):

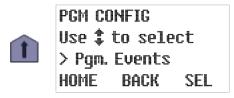

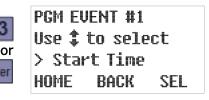

3. Press the Enter key to view that event's days setting, and again to view its time setting:

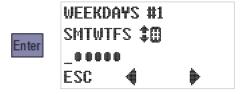

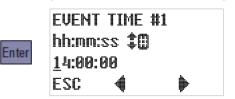

The second line of the WEEKDAYS screen displays seven letters representing the days of the week, while the third displays bullets indicating the days (if any) on which the event will occur—Monday through Friday in the example to the left above.

Similarly, the second line of the EVENT TIME screen displays the program's 24-hour time (a.k.a. military) time format while its third line indicates the time on those days at which this event will be initated—2:00 PM (1400 hours) in the example to the right above.

- 4. Continue pressing the Enter key repeatedly to review each event in turn. You can also reexamine previously-viewed screens by repeatedly pressing the Back key.
- 5. After you have reviewed the last listed event, the readout will indicate you have reached an event assigned the End List type. You can then press the Event key again to return to the Program Configuration menu, or add a new event to the end of the list (see below).

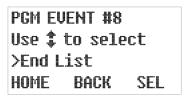

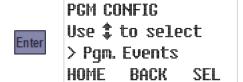

## 4.7.2: Adding and Editing Events

Entirely new events can only be added to the end of the list, by changing the placeholder **End List** event that is displayed after you review the last existing event (see above). However, you might be able to effectively add a new one by editing a disabled event (see page 62). *In either case, there is no procedural difference between adding and editing an event*:

1. Navigate to the **Program Events** group and access its End List event as described above:

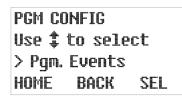

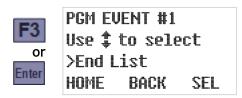

- This example assumes no events have yet been set up. If any have, you must review them (see above) in order to access the End List event. While doing so, you can verify that the event has not been set up previously and make sure it would not be better to create it by rescheduling or otherwise editing an existing event.
- 2. Use the Up or Down key to scroll to the desired event type (Start Time, for example), then press SEL [F3] or the Enter key to save that selection and display the Weekdays screen:

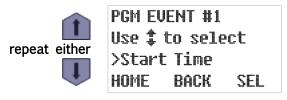

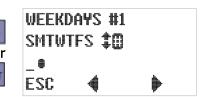

3. The third line includes an underline cursor that can be moved to a different day by pressing the Previous [F2] or Next [F3] key:

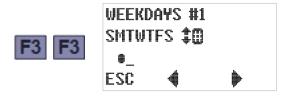

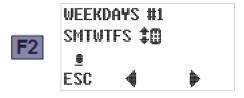

4. Pressing the Up or Down key will toggle execution on the cursor-selected weekday on or off, as indicated by the arrows prompt at the end of the second line:

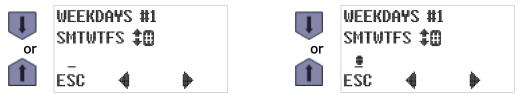

5. You can schedule an event to occur on a specific set of days by pressing the 7 (all days), 0 (no days), 2 (Saturday and Sunday only), or 5 (Monday through Friday) key—as hinted by the hash tag/number sign prompt at the end of the second line:

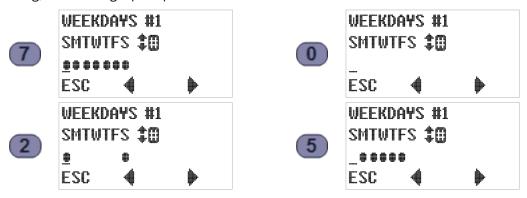

6. Pressing the ESC [F1] key cancels any change(s) you have tentatively made to this setting (but not any changes made to the current event's other settings) and restores the parent Program Event screen. For example:

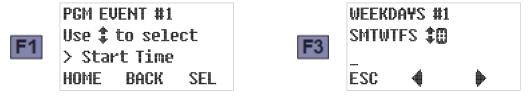

7. Pressing the Enter key saves the weekdays setting and displays the Event Time screen:

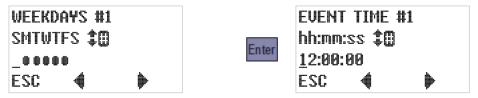

Again, an underline cursor indicates the digit currently subject to editing:

- Press the Previous [F2] or Next [F3] key to move that cursor one digit left or right.
- Press any appropriate numeric key to set the current digit and advance the cursor, OR
  press the Up or Down key to increment or decrement the current digit (either action is
  recognized only if a valid time results).
- Press the ESC [F1] key to undo any change to the displayed time and return to the Weekdays screen.
- 8. Pressing the Enter key saves the indicated time setting and displays the first screen for the next Program.

## 4.7.3: Deleting Events

Events can be deleted only from the end of the list—by reviewing the settings for each event you want to keep and then changing the type of the first one you want to delete to **End List**.

An event could effectively be removed from the middle of the list by disabling it, as described in the next topic.

For example, if there were eight listed events and you wanted to delete all but the first two:

1. Access the **Program Events** group as described above:

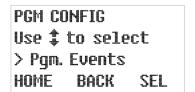

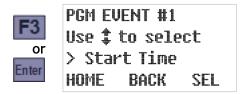

2. Press the Enter key repeatedly until the first Event #3 screen appears, then use the Up or Down key to scroll to the End List event type:

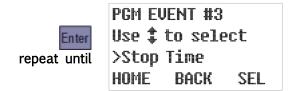

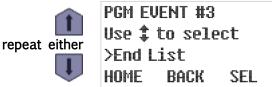

3. Finally, press SEL [F3] or the Enter key to delete this and any higher-numbered events:

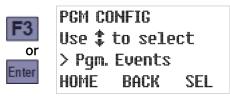

## 4.7.4: Disabling Events

You can disable an event without deleting it (so you could later re-enable it), or effectively delete an event from the middle of the list, by configuring it to occur on no days of the week. For example, if there are four or more defined events but you no longer want the third one to execute:

1. Access the **Program Events** group as previously described:

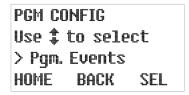

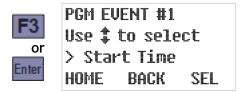

2. Press the Enter key repeatedly until the first Event #3 screen appears. The displayed event type will be irrelevent once the event has been disabled, so you need only press SEL [F3] or the Enter key to display its WEEKDAYS screen:

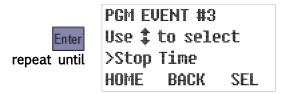

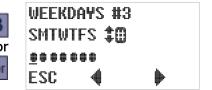

3. Press the 0 (zero) key to deselect all days of the week, then press the Enter key to save that change and display the event's execution time:

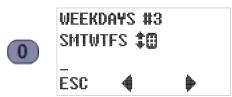

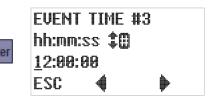

4. The time setting will also be irrelevent given that execution has been disabled for every weekday. So you need only press the Enter key to display the next event's type screen, from which you can exit the Program Events group by pressing HOME [F1]:

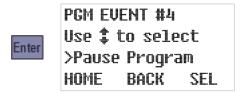

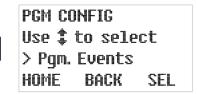

# **Chapter 5: Sampler Operation**

Although your Portable Sampler requires little or no operator intervention (see page 12), its user interface panel can be used to:

- select a different sampling program (see page 34)
- start the indicated program (see page 65)
- monitor the program while it is running (see page 68)
- manually collect unscheduled samples (see page 71)
- pause and resume sample collection (see page 72)
- stop and reset the sampling program (see page 74)
- review archived sample collection data (see page 75)

That interface (see below) is mounted in the upper housing's top panel and consists of a keypad and a four-line LCD readout:

- The readout's top line identifies the selected program and displays its operating state.
- Its second and third lines display sets of status information you can cycle through by pressing the Up or Down keys to the right of the readout.
- Its bottom line indicates the functions of the F1, F2 and F3 keys.

Also, any of the icons from Table 5-1 might be displayed along the readout's right edge.

Table 5-1: User Interface Panel and Icons

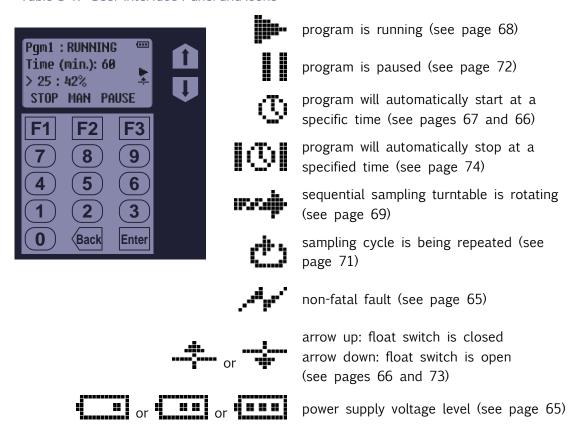

# 5.1: Ready State

The LCD's top line identifies the selected program and its operating state, which is "READY" while it is waiting to be started. The second and third lines display sets of additional information you can scroll through using the Up and Down keys:

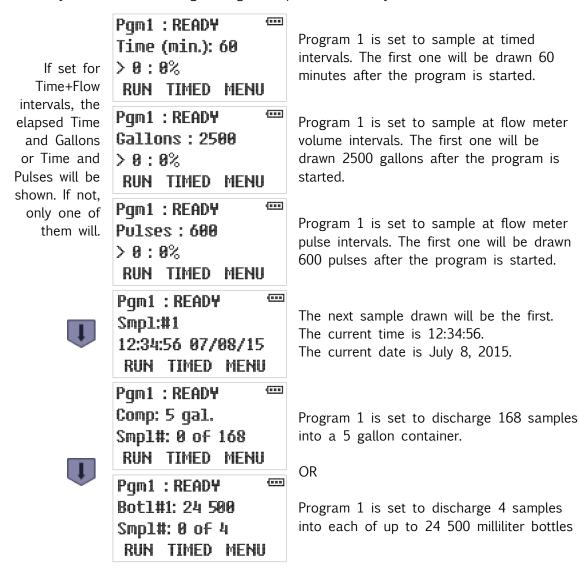

When the program is waiting to be started:

- Pressing the RUN [F1] button starts it immediately.
- Pressing the TIMED [F2] button allows you to set the date and time at which it will start.
- Pressing the MENU [F3] key will activate themenu system, from which you could select a different program (see page 34).

# 5.2: Sampler Conditions

The approximate control system power supply voltage is always indicated by a battery icon in the upper right corner of the user interface readout.

In addition, a fault icon will be displayed if any of the following conditions exists:

- sampling has been suspended because the float input circuit is open; or
- the most recent sample cycle failed to collect the programmed size sample.

Those conditions will also energize the Alarm Relay (if enabled), which is also energized when the program is waiting to be reset after completing normally or being manually stopped.

# 5.3: Starting the Selected Program

When the control system is in its Ready state:

- Pressing the RUN [F1] key starts the selected sampling program immediately. However, it might not begin sampling until a time delay elapses, a bottle-full or stream-level float switch is closed, or a scheduled time arrives.
- Pressing the TIMED [F2] key allows you to set a timer that starts that program at a specified time and date (see Timed-Delay Starting below). Any configured time or float-input delay would further delay the first sampling interval.
- Pressing the MENU [F3] key will activate the menu system (see 26). You could then select a different program using the Program Menu (see page 34), although you might first need to enter the administration password (see page 26).

## 5.3.1: Timed-Delay Starting

The interval counter(s) will not start until the start delay (if non-zero) has elapsed. In the meantime, the operating state will display as DELAYED and the first information screen will indicate the progress of that delay:

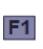

Pgm1:DELAYED
Delay (min.): 60
> 12:20%
STOP MAN PAUSE

when delay elapses Pgm1:RUNNING Time (min.):60 >0:0% STOP MAN PAUSE

## 5.3.2: Float-Delayed Starting

If the float input is enabled (see page 56), the sampling program will not start its interval counter(s) until the float-switch circuit is closed (see page 87). Those counter(s) will remain at zero as long as the float icon points down and start accumulating when it points up (think of this icon as a thumbs-up or thumbs-down indicator):

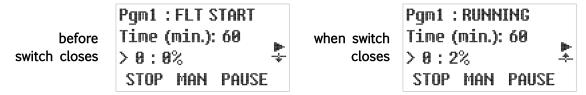

Depending on which of the Factory Menu float input options is enabled, the sampler will subsequently either continue or suspend sampling (see page 73) if the float-switch circuit subsequently reopens. Composite CVE samplers use the float input to determine whether or not the sample container is full, and suspend sampling when it is (see page 73).

### 5.3.3: Timed Starting

The selected program can also be started by pressing the TIMED [F2] key, which displays the first of two screens from which you specify the date and time at which you want it to start:

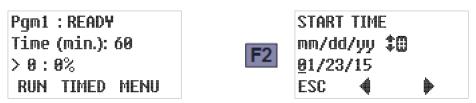

That screen initially displays today's date. Leave it unchanged or:

- Press the Previous [F2] or Next [F3] key to move the underline cursor (which initially selects the first digit of the month for editing) one digit left or right.
- Press the appropriate numeric key to set the selected digit and automatically move the cursor to the right, OR
   Press the Up or Down key to increment or decrement that digit, then press the Previous [F2] or Next [F3] key to manually move the cursor.
- Press the ESC [F1] key to cancel the Timed Start and return to the Ready state screen.

Once the desired start date has been set, press the Enter key to save it and display the screen for specifying the time of day at which the program should start. That screen initially shows the current time, which can be changed using the same methods as the date. Use F2 and F3 to select a digit you want to change, then press the Up or Down arrow or a numeric key to change that digit as desired. Finally, press Enter to initiate the TIMED operating state discussed in the following section:

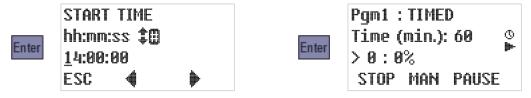

#### 5.3.3.1: Timed State

The Timed operating state is entered when the selected program is:

- · set to start at a specified time and day (see previous section), or
- configured to start (or restart) at scheduled times on specified days of every week and then manually started by pressing the RUN [F1] key (see next section).

The run-time screens will then display a clock icon and you can scroll to an additional screen that shows the time and date at which the interval counters will start. The following example of that screen indicates sampling will begin in approximately two days:

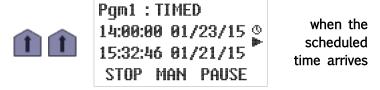

When that time arrives, the program proceeds as if you had just pressed the RUN [F1] key:

### 5.3.4: Scheduled Starting

Each program can be configured to start (or restart) at scheduled times on specified days of every week. Manually starting such a program will initiate its Timed operating state (see above). When the scheduled time arrives, the program will proceed as if you had just pressed the RUN [F1] key.

When that program completes or is stopped, it will have to be reset before the next start event can restart it unless it is also configured for automatic restarting. If it is, it will instead reset itself and then enter its Auto Rerun state, which is identical to the Timed state described above except the displayed state would be AUTO RERUN instead of TIMED:

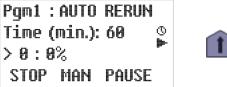

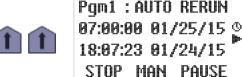

Pqm1: RUNNING

Time (min.): 60

STOP MAN PAUSE

>0:0%

When this screen first appears, the sample containers should be replaced with empties.

# 5.4: Running State

Once the selected program has initiated its sampling-interval counters, the readout's top line displays its operating state as "RUNNING". The second and third lines display scrolling sets of additional information similar to those available in the Ready state:

If set for Time+Flow intervals, the elapsed Time and Gallons or Time and Pulses will be shown. If not, only one of them will.

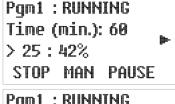

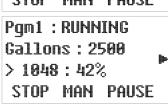

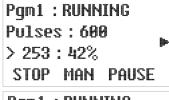

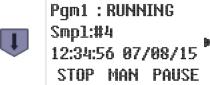

Program 1 is sampling at timed intervals. The next one will be drawn after a 60 minute interval that started 25 minutes ago (42 percent elapsed).

Program 1 is sampling at measured flow intervals. The next one will be drawn after a 2500 gallon interval that started 1048 gallons ago (42 percent elapsed).

Program 1 is sampling at flow meter pulse intervals. The next one will be drawn after a 600 pulse interval that started 253 pulses ago (42 percent elapsed).

The next sample will be the fourth (#4) drawn by the current program run. The current time is 12:34:56. The current date is July 8, 2015.

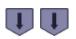

sample container screens (see page 69)

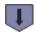

start timer (see page 65) or stop timer (see page 74) screen

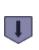

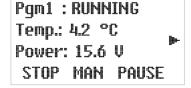

The current sample storage compartment temperature is 4.2 degrees Celsius and the control system power supply or connected battery is providing 15.6 Vdc power

When the indicated program is running, the top row keys are assigned the following functions:

- Pressing F1 will immediately stop the program (see page 74).
- Pressing F2 will immediately trigger the collection of a manual sample (see page 71).
- Pressing F3 will pause the sampling (see page 72).

### 5.4.1: Sampling Intervals

As shown on the previous page, the second and third lines of the primary run-state readout will depend on whether the selected program is configured to draw samples at the end of elapsed time (minutes) or stream flow (gallons or pulses) intervals.

If the program has been configured to sample at the ends of flow intervals with a time limit, both screens will be displayed—you can then use the Up and Down keys to scroll between them. When either interval counter reaches 100 percent, both counters will be reset as an automatic sampling cycle is initiated.

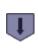

Pgm1:RUNNING
Gallons:2500
> 1048:42%
STOP MAN PAUSE

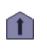

Pgm1:RUNNING
Time (min.): 60
> 25: 42%
STOP MAN PAUSE

### 5.4.2: Sample Container Screens

The following run-state screens indicate which containers are installed and how full they are:

• This screen is for a composite-sampling 5 gallon container:

Pgm1: RUNNING Comp: 5 gal. Smp1#: 7 of 168 STOP MAN PAUSE

Seven of the 168 samples the program is configured to deposit into its 5 gallon container have been collected so far.

• This screen is for a sequential sampling system with 24 500 ml bottles:

Pgm1 : RUNNING Bot1#1: 24 500 Smp1#: 2 of 4 STOP MAN PAUSE

Bottle #1 is positioned to receive the next sample, which will be the  $3^{rd}$  of the 4 that will be put into that bottle.

A broken-arrow icon along the right side indicates the carousel is being rotated to the indicated bottle. The program will stop and set its alarm relay if it cannot operate the turntable or determine its position:

Pgm1 : RUNNING ™
Bot1#2: 24 500 ™
Smp1#: 0 of 4 ►
STOP MAN PAUSE

if unable to rotate to intended position Pgm1 : ERROR Indexing Table Index Error RESET

If the program is configured to advance the carousel at specified time intervals, you can also scroll to an additional run-time screen displaying the progress of the current interval:

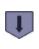

Pgm1:RUNNING Index:120 min. >108:90% STOP MAN PAUSE when the indexing interval elapses Pgm1:RUNNING Bot1#2:24 500 Smp1#:0 of 4 STOP MAN PAUSE

### 5.4.3: Sampling Cycle

Figure A-2 on page 89 illustrates the full CVE sampling cycle, which can be configured to include up to four optional **line rinse** and an optional **line pre-purge**. When the running program triggers that cycle (or a manual sample is initiated), the optional Run-Status output is set, the displayed state will change to "SAMPLING" and the second and third lines of the readout will report the progress of the sampling cycle (which requires no operator participation):

- If line rinsing is disabled, the program will simply purge the sampling line before suctioning in the intended sample.
- Otherwise, each enabled rinse first blows the line clear and then partially fills it with wastewater. The sample is drawn after the line is purged to complete the final rinse.

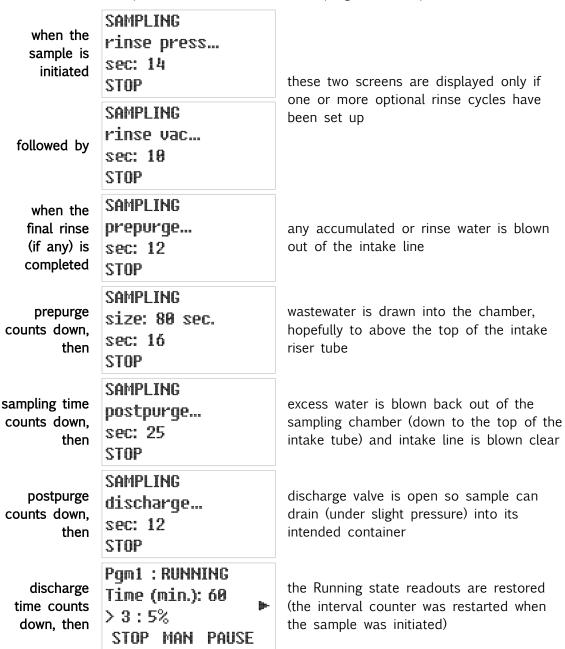

#### 5.4.3.1: Incomplete Sample Recycling

If the sample seconds timer elapses before the chamber fills to the liquid-sensor level, a failed sample error will be indicated:

- If "recycling" is disabled, the error screen is displayed for only a few seconds, after which the line is purged and the incomplete sample is discharged.
- If it is enabled, a recycling icon is displayed while the prepurge and vacuum steps are repeated. When the chamber finally fills, or the fourth recycle fails, the line is purged and the sample is discharged.

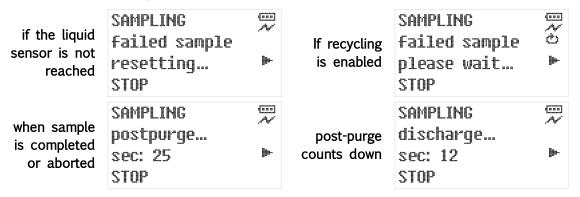

5.4.3.2: Manual Sampling

Pressing the MAN [F2] key while the selected program is running will trigger the immediate collection of an unscheduled sample using the configured sampling cycle discussed above:

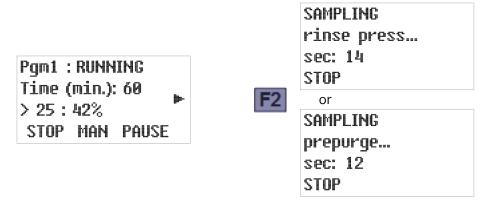

That sample will be discharged to the bottle meant for the next automatic sample, and counted toward the number of samples the program is configured to put into that bottle. If that fills the bottle, the next one will be rotated into place (sequential-sampling units) or the program will be stopped (composite-sampling units).

If an automatic sample would otherwise have been triggered during the manual cycle, the following screen will be briefly displayed:

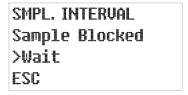

Blocked samples ARE NOT DRAWN when the manual sample is completed.

### 5.5: Paused and Halted States

If you press the PAUSE [F3] key while a program is running, it will immediately enter its PAUSED state. Programs can also be configured to automatically pause and resume at scheduled times.

While the program is paused, the run icon is replaced by a paused icon. The sampling interval will continue to accumulate, but no samples will be taken until the RUNNING state is restored by pressing the RESUME [F3] key:

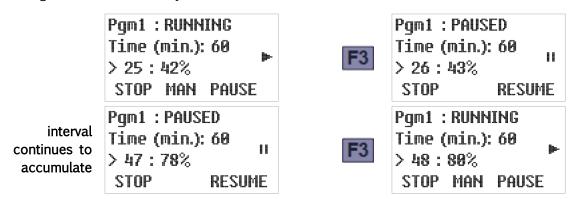

Programs can also be configured to halt and resume at scheduled times. The resulting Halted state is similar to the Paused state, except that any configured flow intervals will not continue to accumulate.

While the program is halted, the running icon is replaced by a halted icon (as shown below). The Running state is often automatically restored at a scheduled time, but in any case can be manually restored by pressing the RESUME [F3] key:

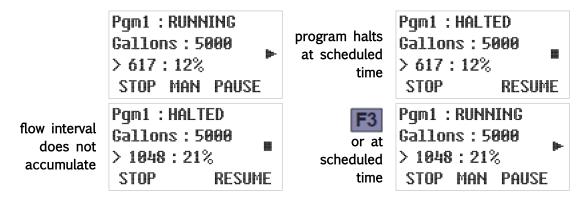

You can stop the program or take manual samples while automatic sampling is paused or halted. If the configured sampling interval reaches 100 percent one or more times, the following screen will briefly appear:

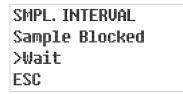

Blocked samples are not drawn when the paused or halted program is resumed.

### 5.5.1: Float Suspended Sampling

If the Float Option (see page 56) is enabled and factory-configured (see page 87) to suspend sampling when that input is cleared, the interval counters are held at zero whenever the float switch is open:

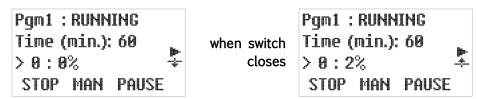

Note that the float icon points down when the float-switch circuit is open (sampling suspended) and up when that circuit is closed (sampling resumed). This can be remembered by thinking of this icon as a thumbs-up or thumbs-down indicator:

- indicates the stream depth is insufficient to sample or the composite container is full
- 🕂 indicates the stream depth is sufficient to sample or the container is not full

### 5.6: Stopping the Program

The running program might have been set up to take a specific number of samples and then stop, in which case it would then display its DONE operating state screen:

Pgm1: RUNNING Comp: 5 gal. Smp1#: 167 of 168 STOP MAN PAUSE

after final sample is drawn Pgm1 : DONE >Pgm Complete >Normal RESET

Prior to resetting the program, you can scroll to the other run-time screens. For example, you could to the screen that tells how many samples were collected.

Alternately, it might have been set to only run for a specified length of time or to stop at a specific, scheduled time. If so, it displays a timed stop icon above the running icon (as shown below) and you can scroll to an added RUNNING screen whose second line shows the time and date at which the program will shut down and display the DONE operating state screen:

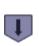

Pgm1: RUNNING 18:00:00 07/09/15 M 12:34:56 07/08/15 STOP MAN PAUSE

when scheduled time arrives Pgm1:DONE >Pgm Complete >Normal RESET

In either case, the program can be prematurely stopped by pressing the STOP[F1] key, after which it would display its STOPPED screen:

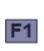

Pgm1:STOPPED >Pgm Stopped >From Keypad RESET

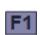

Pgm1 : READY Time (min.): 60 > 0 : 0% RUN TIMED MENU

The RESET prompt indicates you cannot restart the program until you press the F1 key to zero its interval and container volume counters and advance it to its READY state.

### 5.6.1: Continuous Operation

If the Bottle Limit option (see page 57) is set to "Program Continue", the program will ignore its samples per bottle setting and continue sampling indefinitely, without requiring anyone to ever press the RESET [F1] key.

As the sampling program has no way of knowing how many samples it has discharged since the container was last emptied, the sample count screen (see page 69) merely indicates "NL" (no limit). However, a composite sampler would still suspend sampling if its bottle-full float switch ever opened, restarting its interval counter(s) when the container was replaced:

if composite container filled up

### 5.7: Reviewing Archived Data

As discussed on page 98, samplers manufactured since mid-March of 2016 store timestamped records of each sample they draw, separated into individual log files for each sampling run (i.e., one log file for each time any sampling program has been run.

That archived data can be reviewed from the user interface panel by pressing the 5 key when the selected program is running (or waiting to be started), but not while the Administration or Program menu is active. The first line of the resulting display will indicate you are viewing log file 1, in which data for the current (or pending) sampling run is being (or will be) recorded:

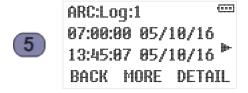

The second line of that display indicates the date and time at which the selected program was started, while the third line displays the date and time at which you started viewing its log file. For example, the screen shown to the left above indicates the currently running program was started at 7:00 AM on May 10, 2016, and the data archive was opened at about 1:45 PM that same day. If the program had not yet been started, the screen shown to the right above would be displayed.

or

- The icons along the right edge of the screen will continue to indicate the current status of the selected program (see Table 5-1 on page 63).
- The DETAIL prompt for the F3 key appears only for log files that contain one or more sample and/or exception records.

Pressing the Down arrow would then access the first log file screen for the second-most recent sampling run (log 2) and display the times and dates at which that sampling run was started and stopped. For example, the display shown to the left below indicates the prior sampling run was initiated at 7 AM on May 9, and concluded about 12 hours later:

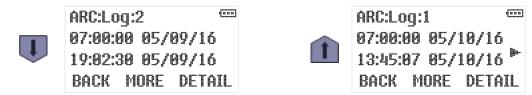

You can use the Up and Down keys to scroll through the available log files. Pressing the Up key while viewing the newest will access the oldest, pressing the Down key while viewing the oldest will access the newest. The sample screen shown to the left below indicates 42 log files are currently available, the oldest of which was recorded on February 21, 2025:

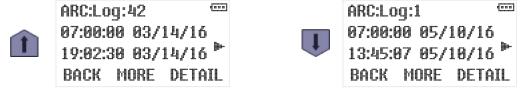

Use the Administration Menu's Clear Archive option (see page 32) to erase the log files.

Press the MORE [F2] key repeatedly to view the following additional information about each log:

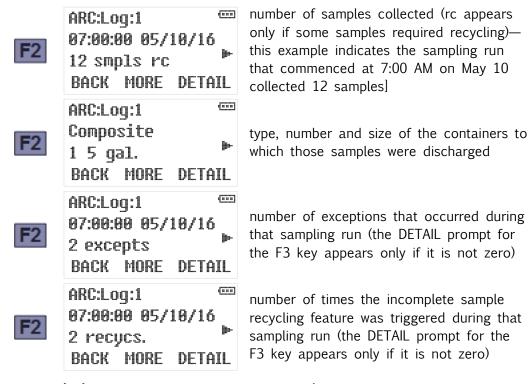

Pressing the DETAIL [F3] key while viewing any of a log file's first three screens will display the number of samples it deposited into its first (or only) sample container. For example:

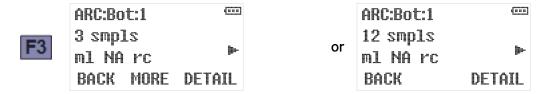

where the **rc** notation will be present on the third line only if the incomplete sample recycling feature was triggered for at least one of the samples deposited into that bottle. The left screen above is displayed by sequential samplers, in which case repeatedly pressing the MORE [F2] key would reveal how many samples were deposited into each of the other sample containers. The right screen, which does not display the MORE prompt, is displayed by composite samplers.

Pressing the DETAIL [F3] key while any sample container's screen is active would display the timestamp and programmed vacuum time for the first sample discharged to that container. You could then display the same information for each of the other samples in to that container by repeatedly pressing the Up and/or Down keys:

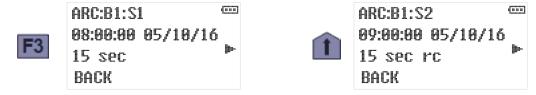

The example screens shown above indicate the first two samples were drawn at 8:00 and 9:00 AM, respectively. The "rc" notation on the sample 2 screen indicates the sample chamber did not fully fill on the first attempt, thus triggering the incomplete sample recycling feature.

(333)

If a log file's fourth screen indicates one or more exceptions were encountered, pressing its DETAIL [F3] key will display the timestamp and type of the first such exception detected during that program run. For example:

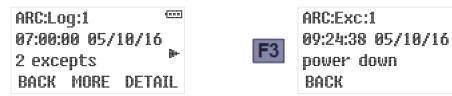

where the screen shown to the left indicates that the program run that commenced at 7:00 AM on May 10 encountered two exceptions. The screen on the right indicates the first of them was an electrical power loss at about 9:25 AM on that same date.

If a log file's fifth screen indicates one or more samples required more than one vacuum phase to collect the intended volume, pressing its DETAIL [F3] key will display the record for the first such sample. You could then display the records for the other recycled samples by repeatedly pressing the Up and/or Down keys. For example:

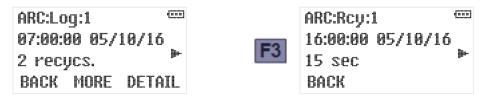

where the screen shown to the left indicates two of our example program run's sample cycles needed more than one vacuum phase to fill the sample chamber. The screen on the right indicates the first such sample cycle was initiated at about 4:00 PM.

## Chapter 6: Maintenance

QCEC wastewater samplers are designed to be nearly maintenance free, but regular cleaning is advisable and some parts might eventually wear out. Failed parts can be returned to the factory for repair or replacement, or you can order replacements using the numbers listed in Appendix B:

### 6.1: Routine Cleaning

In addition to immediately cleaning up any spilled wastewater, you should periodically clean the interior and exterior of the sampler:

- The exterior of the unit can be washed using non-corrosive household or automotive cleaning products.
- If any wastewater has been spilled into the sample compartment, it should be washed with soapy water, then rinsed and dried.
- The intake line can be cleaned by drawing several samples from a bucket of warm, soapy water, followed by several more drawn from a bucket of warm rinse water (you might want to set up a program configuration to be used for this purpose). Replace the tubing if that process fails to remove all significant fouling.
- The sampling chamber can be cleaned by screwing off its clear plastic top and washing out any contamination of the top or base using first soapy and then clear rise water. Replace either component if it remains significantly fouled.

### 6.2: Accessing Pump Compartment Components

The pump, 4-way solenoid valve, pressure regulator, step-down transformer and fuse are all mounted on a metal plate screwed to the top of the sample compartment. They could be accessed by lowering that plate, but it is usually sufficient to remove the controller from the

housing's top panel and work through the resulting opening:

- 1. Remove the top cover.
- 2. Remove the screws holding the user interface to the housing's top panel.
- 3. Lift the interface panel and circuit boards through the panel, as shown to the right.
- 4. Detach all data and power cables from those boards, noting which socket each plugs into.

Reverse those steps to reinstall the controller.

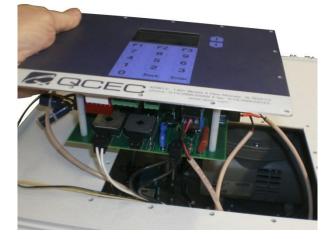

### 6.2.1: Compression/Vacuum Pump

Each Portable Sampler is equipped with one of two available continuous-duty, permanently-lubricated, air compressor/vacuum pumps that provide vertical lifts of up to either 23 or 28 feet. *These pumps need no routine maintenance*. In particular, and unlike the inconsistent, unreliable and costly to maintain peristaltic pumps used in competing samplers, they do not have flexible internal tubes that frequently wear out and need to be replaced.

If your pump's performance declines unacceptably, replacement pumps and service/rebuild kits (including instructions) can be obtained from QCEC (part numbers are listed in Appendix B).

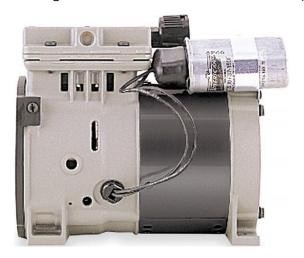

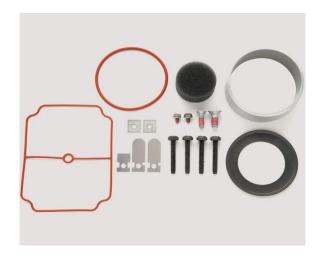

Figure 6-1: Quick-Lift Piston Compressor/Vacuum Pump and Service Kit

### 6.2.2: Control System Fuse

The control system operates on  $12\ VAC$  power supplied by a transformer located in the upper housing. Those components are protected by a fast-acting,  $10A/250\ V$  cartridge fuse whose enclosed holder is mounted in the pump compartment:

- That fuse can be checked and/or replaced by pulling the front cover of that holder forward and down, which automatically ejects the right end of the fuse.
- The control system can be powered down by tipping the fuse holder up and to the left.

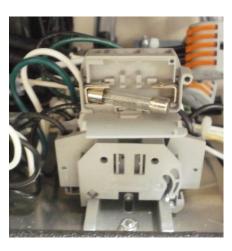

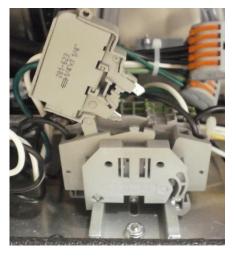

Figure 6-2: Control system fuse holder in open and tripped positions

### 6.3: Troubleshooting Tips

Use the following suggestions to troubleshoot the listed problems.

#### 1: User interface panel is dark:

- a) Press any key to turn backlight on (it turns off after two minutes of inactivity).
- b) If the screen is still dark but you can make out that it is displaying information, use the Administration Menu to adjust the backlight (see page 31).
- c) If the screen is uniformly black, make sure the battery or power cord is connected.
- d) Check the control system fuse (see page 79)
- e) Reboot the controller by briefly tripping that fuse or disconnecting both the battery and power cord.
- f) If the controller is powered but its interface panel is black, the logic board is probably defective—call QCEC for technical assistance.

#### 2: One or more buttons never work:

a) The logic board is malfunctioning—call QCEC for technical assistance.

#### 3: Readout never changes and cannot be scrolled:

- a) Reboot the controller by briefly tripping that fuse or disconnecting both the battery and power cord.
- b) Controller hardware or software is faulty—call QCEC for technical assistance.

### 4: Readout indicates program will automatically start at midnight, 12/31/99

a) Stop the selected program and disable its Automatic Rerun parameter (see page 54).

#### 5: Readout indicates an indexing error

- a) Reset and restart the sampling program—a broken arrow icon should appear on the display while the carousel rotates the first bottle into position.
- b) If that icon is displayed but the carousel does not turn:
  - i) Make sure the carousel is properly installed and free from obstructions.
  - ii) Make sure all 24 turntable magnets are in place.
  - iii) Check the turntable wiring.

#### 6: Samples are too large:

- a) Postpurge should lower the water level in the sample chamber to the top of its intake tube. If it doesn't:
  - i) Increase the Postpurge setting (see page 37).
  - ii) Make sure the vacuum pump and solenoid are pressurizing the sample chamber.
  - iii) Check the intake strainer and tubing for obstructions.
- b) Lower the top of the sample chamber intake tube (see page 22).

#### 7: Samples are too small:

- a) The sample chamber should fill to the bottom of the liquid-sensor electrodes. If not:
  - i) Increase the Sample Time setting (see page 37).
  - ii) Check the intake strainer and tubing for obstructions and make sure the intake strainer is fully submerged.
  - iii) Make sure the intake line is properly connected to the sampler's intake port. If a compression fitting is used, the ferrule must be properly positioned and the nut properly tightened.
  - iv) Make sure the pinch valve is energizing and seals the discharge tube when it does.
  - v) Make sure the vacuum pump and solenoid are depressurizing the sample chamber.
  - vi) Check for vacuum line leaks.
  - vii) Adjust the velocity control valve for more vacuum.
- b) If water does rise above the bottom of the intake tube, raise that tube (see page 22).

#### 8: Purging does not clear the intake line:

- a) Make sure the pinch valve is energizing and seals the discharge tube when it does.
- b) Check the intake strainer and tubing for obstructions.
- c) Make sure the vacuum pump and solenoid are pressurizing the sample chamber.

#### 9: Sampling continues despite full or overflowing container(s):

- a) Composite samplers are equipped with a full-bottle float switch. When the bottle is full, the float icon should point down and the interval timers should remain at zero. If not:
  - i) Verify that the Float Option is enabled (see page 56).
  - ii) Verify that the float is properly installed.
  - iii) Check the float switch and its wiring.
- b) Sequential samplers must be properly configured to avoid overfilling their bottles:
  - i) Verify that the Bottle Limit feature is enabled. If you deliberately disabled it, be sure to replace the carousel before the bottles overflow.
  - ii) Verify that samples of the intended size are being drawn (see item 6 above)
  - iii) Make sure the Samples/Bottle setting (see page 51) multiplied by the actual sample size does not exceed 90 percent of the container (or bottle) volume.

# **Appendix A: Controller Capabilities**

This appendix describes the capabilities of the version 2.0 sample control system firmware, in order to help you decide how best to adapt it to the needs of your sampling application.

#### A.1: Overview

The control system's software consists primarily of six **sampling programs** and a **supervisory routine** that executes when the sampler is first powered up and whenever the selected program is stopped.

### A.1.1: Supervisory Routine (Ready State)

When the sampler is powered up, the supervisory routine briefly displays the installed firmware version number and revision letter (e.g., Version 2.0 Revision C). It then indicates the controller is Ready to run. While it is operating in that state, the user interface panel can be used to:

- start the selected program immediately,
- start that program, but delay its execution to a specified future date and time-of-day,
- review the unit's archived sampling data, or
- display its administration and configuration menus, in order to:
  - set the sampler's configuration password and ID number, adjust its real-time clock and display panel, and manage its archival data;
  - · select and configure the control program; and
  - set up certain hardware and menu system features (QCEC personnel only).

Once the selected program has been started, the menu system functions are unavailable until it stops (or is stopped)—at which time the controller returns to its supervisory/Ready state.

The controller administration and program configuration functions are not available while the sampling program is running.

### A.1.2: Menu System Outline

The following outline lists all possible Menu System entries. Those that are actually displayed by any given sampler will depend on its hardware features, purchased options, and values assigned to related Factory and Program Menu parameters.

```
Main Menu
   Program Menu
       Program Select parameter (1|2|3|4|5|6)
       Program Configuration menu (for selected program)
           sampling Cycle group
              Prepurge (seconds)
              Sampling Time (seconds)
              Postpurge (seconds)
              Number of Rinses (0 to 4)
                  if > 0:
                      Pressure Time (seconds)
                      Vacuum Time (seconds)
              Recycle (Enable/Disable)
              Consecutive Samples (1 to 24)
           Sample Intervals group
              Sample Interval (Time|Flow|Time+Flow|Time/Bottle|Flow/Bottle)
                  if Time or Time+Flow:
                      Time Option (Time Fixed|Time Variable)
                         if Time Fixed:
                             Sample Minutes
                         if Time Variable:
                             Sample Minutes list
                  if Flow or Time+Flow:
                      Flow Input Option (4-20mA|0-5V|0-10V|Pulses)
                         if 4-20mA|0-5V|0-10V:
                             Maximum Gallons Per Minute
                             Gallons Option (GallonsFixed | GallonsVariable)
                                 if Gallons Fixed:
                                     Sample Gallons
                                 if Gallons Variable:
                                     Sample Gallons list
                         if Pulses:
                             Flow Option (PulsesFixed|PulsesVariable)
                                 if Pulses Fixed:
                                     Sample Pulses
                                 if Pulses Variable:
                                     Sample Pulses list
                  if Time/Bottle:
                      Bottle Minutes list
```

```
if Flow/Bottle:
                  Flow Type (4-20mA|0-5V|0-10V|Pulses)
                      if 4-20mA|0-5V|0-10V:
                         Maximum Gallons Per Minute
                         Sample Gallons list
                      if Pulses:
                         Sample Pulses list
       Bottle Options group
           Sample Type (Composite | Discrete)
              if Composite:
                  Composite Size (options enabled at factory)
                  Samples per Bottle
              if Discrete:
                  Bottle Configuration (options enabled at factory)
                  Number of Bottles
                  Samples per Bottle
                  Index Type (AfterBottle|AfterSample|AfterTime|RealTime)
                      if After Time:
                         Index Minutes
                      if Real Time:
                         Index Time (of day)
                         Index Minutes
       Program Run Options group
           Automatic Rerun
           Delay Start (minutes)
           Float Input Option (enable/disable)
           Fault Output Option (enable/disable)
           Timed Stop (None|24Hour|12Hour|8Hour|Custom)
              if Custom:
                  Stop Time (minutes)
       Program Events list
           for each:
              Program Event (Start|Stop|Sample|Pause|Halt|Resume)
              Weekdays
              Time (of day)
Administration Menu
   Set Password
   Clear Password
   Set Daylight Savings Time
   Set Clock
   Adjust LCD
   Download Archive
   Clear Archive
   Set ID
   Set Units (English|Metric)
Loadcell Menu (for QCEC personnel only, not applicable to CVE samplers)
Factory Menu (for QCEC personnel only)
```

### A.2: Inputs and Outputs

As shown on the Electrical Diagram appended to this manual, the sampling controller has the following required and optional inputs and outputs:

- run-status and alarm output relays (see below)
- a turntable motor control output and two position sensor inputs (see below)
- one analog and one discrete-pulse flow input (see page 86)
- a float-switch input (see page 87)
- a sample-chamber liquid sensor (see page 88)
- pump-motor, solenoid-valve and pinch-valve outputs (see page 88)

### A.2.1: Run-Status Output

The controller energizes the power board's run-status relay (thus connecting pins 3 and 4 of the optional field I/O connector) as each sampling cycle is initiated, and de-energizes it as that cycle discharges the sample it collected.

### A.2.2: Alarm Output

If the power board's alarm relay is enabled (see page 55), the controller energizes it (thus connecting pins 5 and 6 of the optional field I/O connector) when:

- the sampling program is waiting to be reset after completing normally, being manually stopped, or failing to determine the position of the sequential-sampling turntable;
- sampling has been suspended because the float input circuit is open. This will also be indicated by displaying a fault icon along the right edge of the screen; or
- the most recent sample cycle failed to trigger the liquid sensor, potentially indicating that sample was smaller than intended.

### A.2.3: Turntable I/O

The controller uses one discrete output and two discrete inputs to operate the optional sequential-sampling turntable.

- That output starts and stops the turntable's motor by energizing and de-energizing the power board's table control relay.
- Those inputs are wired to sensors that detect the passage of magnets (usually 24) that are radially embedded in the turntable's upper plate. The H sensor is positioned to detect the turntable's single home-position magnet, while the S sensor detects the others.

All three circuits are wired to a seven-pin CPC mounted in the roof of the sample compartment.

Because the turntable uses a direct-current motor, its rotation can be reversed by swapping the wires connected to pins 1 and 2 of the turntable CPC.

### A.2.4: Flow Inputs

The controller provides one analog and one discrete input that are meant for connecting flow meter signals. All Portable Samplers are equipped with four-pin circular plastic connectors (CPC) that provide terminals for both of those inputs.

Connecting either type of signal allows you to configure flow interval counters (see page 91) that will initiate samples as the total flow in the sampled stream passes specified volumes. Alternately, the pulse input can be used to remotely trigger the collection of individual samples (see below):

To do that, you must set parameter(s) that specify the connected signal type (4-20 mA, 0-5 VDC, 0-10 VDC, or discrete pulse):

- If an analog flow-rate signal is connected, you must also specify the flow rate (in gallons) corresponding to its maximum value (20 mA, 5 VDC or 10 VDC) and the desired flow intervals in gallons. The controller then integrates that signal to determine the accumulated flow, and draws samples at the specified intervals.
- The discrete signal type is intended to be used with a flow meter that integrates its own flow rate measurement and pulses an output relay on and off at specific accumulated flow intervals. If you connect such an input signal, you need only specify the number of pulses corresponding to the flow intervals at which samples are to be drawn.

Assuming you actually want your samples to be drawn at flow volume intervals, you can calculate those counts by dividing the desired flow intervals (in volumetric units) by the incremental flow (in the same units) that triggers each meter relay pulse.

For example, assume the meter pulses its output relay once for every 1000 gallons of stream flow, and you want to sample that stream at 25,000 gallon intervals. You should then set the interval duration to 25 pulses per sample (25000 gallons per sample divided by 1000 gallons per pulse).

### A.2.4.1: Remote Sample Initiation

Alternately, you can repurpose the pulse input to initiate a sample each time its circuit is closed by a connected PLC or other external device, effectively allowing such a device to remotely trigger the collection of individual samples.:

- 1. Select either the Flow or Time+Flow sampling interval option.
- 2. Set the Flow Type parameter to Pulses.
- 3. Set the Flow Option parameter to Pulses Fixed.
- 4. Set the Sample Pulses parameter to 1.

### A.2.5: Float Input

The controller provides one internally-powered discrete input that can be connected to an internal bottle-full and/or an external stream-level float switch. The controller can then be configured (see below) to draw samples only while or after that input circuit has closed. Thus:

- If a bottle-full float switch is connected (composite samplers only), it should open as the fluid level rises above about 90 percent of the container's volume. The sampler could then be configured to stop drawing samples when the bottle filled up.
- If a stream-level float switch is connected, it should close as the stream level rises above an appropriate minimum level. The sampler could then be configured to draw samples only when the stream depth was sufficient to cover the intake strainer (or above some other appropriate threshold).
- More generally, you could configure this input for either run- or start-permissive operation and connect it to any appropriate PLC or other field device relay.

All CVE samplers are equipped with an internal CPC that has two bottle-full float-switch pins. In addition, each can optionally be equipped with a field I/O connector whose two stream-level float-switch pins are connected in series with the bottle-full pins provided by the internal CPC. If both connectors are present, you can:

- connect only a bottle-full float switch. You will then need to install a jumper across the float-switch pins of the field I/O connector so the bottle-full switch will close the input circuit unless the bottle is full.
- connect only a stream-level float switch. You will then need to install a jumper across the float-switch pins of the internal connector so the stream-level switch can close the input circuit when the stream flow is high enough to sample.
- connect both a bottle-full and a stream-level float switch. The input circuit will then open if either switch does (i.e., if the sample bottle fills up or the stream flow falls too low).
- When converting a composite sampler with both float switches into a sequential sampler, replace the bottle-full float with a cable that wires pins 2 and 3 of its connector together.

### A.2.5.1: Factory Menu Float Setting

If the Float Option (see page 56) is enabled and its input circuit is open when the control program is started, the unit will not start drawing samples until all connected float switches are closed. If that circuit opens after sampling has begun, the program's response will depend on its Factory Menu FLT setting (which is set to your specifications before the unit is shipped):

- If the FLT START/STOP setting is selected, the program will reset its sampling interval counters and not restart them until the float circuit closes again (i.e., those counters will restart from zero when an empty sample container is installed or the water level rises high enough to reclose the stream-level float switch).
- If the FLT START setting is selected, the program will continue sampling even while that circuit is opens. This option must not be used with a bottle-full float switch!

If the FLT OFF setting is selected, the float input is disabled and the Program Menu's FLOAT INPUT parameter is hidden.

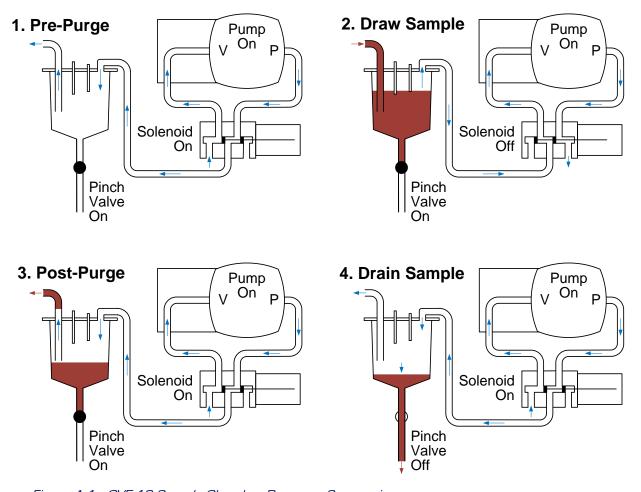

Figure A-1: CVE-16 Sample Chamber Pressure Sequencing

#### A.2.6: Liquid Sensor

Each sample cycle vacuums wastewater into the sample chamber until it rises high enough to conduct an electric current between two electrodes that project down from the chamber lid (see panel 2 in the above illustration). The liquid sensor that charges those electrodes and detects the resulting current attaches to the controller's SDI-12 communication port.

### A.2.7: Sampling Outputs

Three electrically-actuated devices to control the flow of air and wastewater into and out of the sample chamber (as illustrated above). As shown on the appended Electrical Diagram, each of those devices is controlled by a relay on the controller's power board:

- The Pump relay turns the compressor/vacuum pump motor on at the beginning of each sampling cycle, and off after the collected sample has been discharged.
- The Solenoid relay energizes and de-energizes the four-way solenoid valve that alternately connects the sample chamber to that pump's the vacuum or pressure port.
- The Pinch relay energizes the solenoid pinch valve to seal off the chamber's discharge tube during all but the final (discharge) phase of the sampling cycle. That valve connects to it via a 2-pin CPC in the roof of the sample compartment.

### A.3: Sampling Program

The sampling programs all use the same underlying instructions, but can be configured (via the Program Menu) to provide very different feature sets. Each can be set up to:

- draw samples (or sets of consecutive samples), at specified time or flow intervals;
- rinse the sampling line up to four times prior to drawing each sample;
- repeat any sampling cycle up to four times (five total) if needed to collect the desired volume of wastewater;
- discharge each sample into a specified bottle (sequential samplers only), keeping track of the number of samples discharged to each;
- delay its execution a specified number of minutes after it is started, or until the optional float input is asserted (or pause and resume repeatedly as that input is set and cleared);
- automatically stop after a configurable amount of time or number of samples; and
- start sampling, pause or halt and later resume, take manual samples and finally stop at scheduled times on specified days of the week, then automatically restart itself if desired.

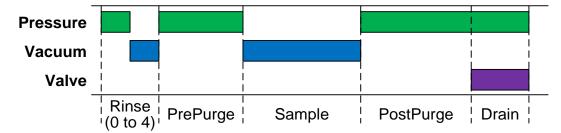

Figure A-2: CVE Sampling Cycle

### A.3.1: CVE-16 Sampling Cycle

The figure above illustrates the full CVE sampling cycle, which can be configured to include up to four optional **rinse** cycles (one is shown) and an optional **prepurge** step (also shown). Figure A-1 on page 88 illustrates the corresponding air flows:

- 1. The sampling tube and strainer are optionally rinsed up to four times and then "prepurged" to clear out accumulated water and debris:
  - The prepurge pressurizes the sample chamber for a specified number of seconds, which will presumably clear the intake line. It is rarely disabled.
  - It can be preceded by up to four rinses, each of which first pressurizes the chamber to blow out the line and then sucks a limited amount of water into it. The prepurge phase would then blow out the water drawn in by the last rinse.
- If you enable one or more rinse phases, use the manual sampling feature to make sure your settings do not draw water into the sampling chamber.
- 2. The chamber is depressurized to draw wastewater into the chamber until it is high enough to conduct an electric current between the liquid-sensor electrodes, which project down from the chamber lid.
- Your Sampling Time setting should be just long enough to raise the wastewater up to the liquid-sensor electrodes, as an added precaution against drawing water into the pump.

If the liquid sensor is not tripped within the configured time (Sample Seconds):

- a. If the Fault Option is enabled, an alarm will be indicated.
- b. If the Sample Recycling feature is enabled, the rinse, prepurge and vacuum steps will be repeated (see below).
- 3. The chamber is "postpurged" for a specified number of seconds to expel the excess water and clear the entire sample intake tube.
- 4. The sample is drained by opening the discharge valve for 12 seconds while continuing to pressurize the chamber.
- Make sure your PostPurge setting is long enough to completely clear the inlet tube before the discharge valve opens, so the chamber pressure will not be so high as to spray the sample into the storage container.
- 5. If duplicate sampling has been set up (see page 95), this procedure immediately repeats the specified number of times.
- Sequential samplers can be set to discharge consecutive samples into the same or consecutive bottles, depending on whether you want to collect duplicate or larger samples.
- 6. If the unit is equipped with a sequential-sampling carousel, it is rotated (if needed) to position the next sample's intended bottle beneath the discharge tube.

### A.3.1.1: Sample Recycling

Enabling the Recycling feature causes each sample cycle to repeat its rinse, prepurge and sample extraction phases up to a specified number of times (at most four) before discharging the accumulated sample. until the liquid sensor detects wastewater within the configured Sample Seconds:

If the sample was underweight because debris was sucked into and restricted the intake tube, the repeated pre- and post-purging might clear the obstruction and allow the sample to reach its intended weight/volume. If it was underweight because the sampler was sucking air due to an insufficient sampled stream flow, that flow might increase during the recycling process.

In any event, if the final, discharged sample is underweight, a non-fatal fault is indicated and the program keeps running. The fault is cleared the next time a full sample is collected.

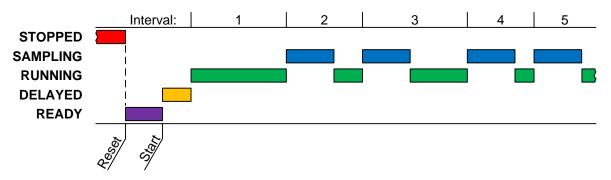

Figure A-3: Basic Sample Timing Diagram

### A.3.2: Sampling Intervals

Each program is configured to draw samples in an optionally repeating sequence of up to 24 fixed or variable, time and/or flow-based Sampling Intervals. As shown above, the first interval starts after any configured delay (see page 96). At the end of that interval, the program simultaneously triggers its first automatic sample and restarts its interval counter(s). And so on.

The durations of time-sampling intervals are specified in minutes. If any flow-sampling options is selected, a suitable flowmeter must be connected (see page 86) and the interval durations are specified in gallons or flow input pulses (each corresponding to a fixed increment in the total flow measured by the meter):

- When **Time** sampling is chosen, the interval lengths (in minutes) can be fixed or vary in a specified sequence.
- When **Flow** sampling is chosen the interval lengths (in gallons or pulses) can be fixed or vary in a specified sequence,.
- When Time+Flow intervals are chosen, both a maximum time and a maximum accumulated flow interval are specified for each sample. Fixed or variable lengths can be independently set for each. For example, you could specify a sequence of variable flow intervals with a fixed maximum time between samples. When the first of each sample's intervals elapses, its sampling cycle is initiated and both interval counters are restarted.
- When **Time/Bottle** (or **Flow/Bottle**) sampling is chosen, the sampling interval durations can be independently specified for each sequential-sampling bottle (see page 95).

#### A.3.2.1: Variable Intervals

Selecting Time Variable (or Flow Variable) interval timing allows you to specify a sequence of up to 24 interval durations.

- Each sample is drawn when the corresponding interval elapses, until the program's stopping criterion is met (see page 96).
- If the specified number of intervals is fewer than the number of samples the program is configured to draw, the last of those intervals will be used for all subsequent samples.

For example, if the program is configured to stop after 750 minutes (12.5 hours), and you configure six alternating 2 and 1 hour intervals (i.e., 2, 1, 2, 1, 2 and 1), the sixth interval would be used for the sixth and all subsequent samples. Thus, samples would be drawn after 2, 3, 5, 6, 8, 9, 10, 11 and 12 hours.

### A.3.3: Bottle Options

Each program must be "told" how many sample containers it is to use, how big they are, and how many samples it is to put into each container. This is done by configuring the installed **Sampling Type** and then setting the associated **Bottle Options** parameters:

- If a single-container, composite-sampling system is installed, the Composite sampling type must be selected—if you are even given a choice.
- If a multiple-bottle, sequential-sampling system is installed, the Discrete sampling type must be selected.
- Each sampler is usually sold with only a Composite or Sequential sample storage system (see page 19). If so, its programs are factory configured to use that Sample Type and the Program Menu is set to keep you from changing it. That menu is also factory set to let you select from only the container sizes or bottle carousels you have purchased.

One option you must always set is how many samples are to be discharged into each bottle—which obviously should be less than the number needed to fill it. To derive an appropriate upper limit for that setting:

- 1. Adjust the sample chamber's intake tube to obtain the desired sample size (see page 22).
- 2. Divide the measured volume of such a sample into your container size, multiply by 0.9, and round down to the next lowest integer.
- The maximum number of samples you can specify for each bottle is limited to 90 percent of the selected bottle size divided by an arbitrary 20 ml minimum sample size. Assuming your sample size is larger than that, the actual maximum number of samples per bottle will be proportionately lower.
- Any time you adjust the sample size, you should collect a manual sample and measure its volume. Then make sure the specified Samples per Bottle will fit into the installed bottle(s).
- At least one extra container or carousel and set of bottles is usually kept on hand to allow sampling to continue while the filled bottles are readied for reuse.

### A.3.3.1: Composite Sampling

If a single-container, composite-sampling system is installed, the Composite sampling type must be selected. You then specify the size of that bottle and the Number of Samples to be automatically collected and discharged to it:

- The Composite Size setting specifies the size of the sample container.
- The Samples per Bottle setting specifies how many samples will be discharged to that container before the program automatically stops. The bottle-full float switch will stop the interval timer(s) when the container is approximately 90 percent full even if the specified number of samples per bottle have not been collected.

### A.3.3.2: Sequential Sampling

If your sampler is equipped for sequential sampling, you must select the Discrete sampling type, specify which bottle carousel is installed, and define the criteria for indexing (i.e. distributing) samples among that carousel's bottles:

- The Bottle Configuration setting specifies the number and size of the bottles in the carousel (for example, 24 500 specifies a carousel housing 24 500 milliliter bottles).
- The Number of Bottles setting specifies how many of the available bottles will be used.
- Each program will always discharge its first sample into the bottle in the first carousel position. If Number of Bottles is less than the number actually in the carousel, the difference dictates how many will not receive any samples.
- The Samples per Bottle setting specifies how many samples will be discharged to each bottle before the program automatically stops.
- Unlike the composite-sample containers, sequential-sampling bottles cannot be equipped with float switches to prevent them from being overfilled (because the wiring for such switches would wind up as the carousel rotates). It is the responsibility of the user to make sure his/her sampling program(s) will not overfill those bottles!
- The Index Type setting specifies when the next bottle will rotate into position.

Each program will always discharge its first sample into the bottle in the first carousel position. If Number of Bottles is less than the number actually in the carousel, the difference dictates how many will not receive any samples.

### A.3.3.2.1: After-Bottle Indexing

After-Bottle indexing rotates the carousel after each bottle has received the specified number of Samples per Bottle. Thus, the carousel will rotate at most one full turn.

For example, assume a 24-bottle carousel is set for After Bottle indexing, Number of Bottles is set to 20, and Samples per Bottle is set to 5. The program would then collect a total of 100 samples, discharging the first 5 to the position 1 bottle, the next five to the position 2 bottle, and so on until samples 96 through 100 were discharged to the position 20 bottle, after which the program would stop. Four bottles would remain empty.

### A.3.3.2.2: After-Sample Indexing

After-Sample indexing rotates the carousel each time a sample is discharged, until each of the specified Number of Bottles has received the specified Samples per Bottle. The carousel will thus rotate Samples per Bottle full revolutions. Any manually-drawn samples would count toward the Samples per Bottle limits of the bottles they were discharged to.

For example, assume a 24-bottle carousel is set for After Sample indexing, Number of Bottles is set to 20, and Samples per Bottle is set to 5. The program would then collect a total of 100 samples, rotating the carousel 5 full turns. The first sample would be discharged to the bottle in position 1, the second to the bottle in position 2, and so on until sample 20 was discharged to the bottle in position 20. Bottle 1 would then be rotated into position to receive sample 21, skipping the last four bottles. Sample 22 would be discharged to bottle 2, and so on until the 40<sup>th</sup> sample was discharged to bottle 20. This would repeat until sample 100 was discharged to bottle 20. The program would then stop, with 5 samples in each of the first 20 bottles.

### A.3.3.2.3: After-Time Indexing

After-Time indexing type rotates the carousel in regular, timed steps whose duration is specified by the Index Minutes parameter. The first indexing interval begins when the sampling interval counters are initiated.

At the end of the first indexing interval, the second bottle is rotated into position and the sampling interval counters are reset. The second bottle is then serviced for Index Minutes, after which the third is rotated into position and the sampling intervals are again restarted. This continues until the specified Number of Bottles have been serviced.

An additional run-time screen is provided which displays the duration of the indexing interval and counts up to the next turntable rotation.

If any bottle receives the specified maximum Samples per Bottle before its indexing interval elapses, no further samples will be drawn until the next bottle is rotated into position.

### A.3.3.2.4: Real-Time Indexing

Real-Time indexing is the same as After-Time indexing, except that it rotates the second bottle into position at a specified Index Time (of day).

Ideally, the program would be started (or set to automatically start) Index Minutes prior to the specified Index Time, so the first and each subsequent bottle would be used for Index Minutes. For example, if Index Minutes is set to 1440 (24 hours) and Index Time is set to midnight on January 2, sampling would ideally be started at midnight on January 1. The indexing counter would then immediately start at 0 and count up to Index Minutes:

- If the program is started more than Index Minutes before the specified Index Time, the displayed indexing counter will not start until the time remaining until Index Time is equal to Index Minutes.
- If the program is started less than Index Minutes before Index Time, that counter starts with an initial value greater than zero (essentially Index Time minus Index Minutes).

Real-Time indexing is the same as After-Time indexing, except that it rotates the second bottle into position at a specified Index Time (of day). The displayed indexing interval counter does not start until Index Minutes prior to the specified Index Time.

### A.3.3.3: Per Bottle Sampling

If your sampler is equipped for sequential sampling, its programs can progress through a sequence of sampling intervals as each bottle is rotated into position:

- To set a different time sampling interval for each bottle, set the Sample Interval parameter to Time/Bottle. Then define the interval for each bottle by setting the corresponding element in the Bottle Minutes list.
- To set a different flow sampling interval for each bottle, set the Sample Interval parameter to Flow/Bottle. Then define the interval for each bottle by setting the corresponding element in the Bottle Gallons or Bottle Pulses list.

You can set up to 24 such intervals (one for each bottle in a 24x500 or 24x1000 carousel), but might not need to:

- The Number of Bottles value you entered (see page 93) is the maximum number of intervals you might need to set.
- If you define a lesser number of intervals, the last one you do set will be used for all subsequent bottles.

For example, if the program is configured to use six bottles, and you set a total of four alternating 2 and 1 hour intervals (i.e., 2, 1, 2, 1), that fourth interval would be used for the last three bottles:

- Samples discharged to the first bottle would be drawn at 2-hour intervals.
- Samples discharged to the second bottle would be drawn at 1-hour intervals.
- Those discharged to the third bottle would again be drawn at 2-hour intervals.
- All remaining samples would be drawn at 1-hour intervals (bottles 4, 5 and 6).

#### A.3.3.4: Duplicate Sampling

If your sampler is equipped for sequential sampling, its programs can be configured to save samples to multiple bottles at essentially the same time by:

- assigning the Cycle group's Consecutive Samples parameter a value greater than one, and
- setting the Bottle Options group's Index Type parameter to After Sample.

For example, assume a 24-bottle carousel is set for After Sample indexing, Number of Bottles set to 24, Samples per Bottle set to 1 and Consecutive Samples is set to 3. Each time the interval counter elapsed, three samples would be drawn as quickly as possible and discharged to the next three empty bottles.

Assuming no manual samples were drawn, the first three samples would be drawn in quick succession and discharged to bottles 1, 2 and 3. The second three would be discharged to bottles 4, 5 and 6, and so on until the sixth set of three samples were drawn and discharged to bottles 22, 23 and 24. The program would then stop.

If a manual sample was drawn after the second set of three automatic samples, it would be discharged to bottle 7 and the third set of samples would be discharged to bottles 8, 9 and 10. Assuming no more manual samples, the fifth set of automatic samples would go into bottles 20, 21 and 22. The sixth set could only discharge 2 samples—to bottles 23 and 24. The program would then stop.

### A.3.4: Delayed Starting

The selected sampling program can be started by pressing either the START [F1] or TIMED [F2] key while the controller is in its Ready state (i.e., when the supervisory routine is running):

- Pressing START [F1] starts the program immediately.
- Pressing TIMED [F2] prompts you to specify the date and time at which the program will appear to start. Until then, it will operate in a Timed state in which the sampling interval counters do not run but you can initiate manual samples. An additional run-time screen will display the date and time at which the program will "start", along with the current time and date. When that time comes, the program will proceed as if you had just pressed the RUN [F1] key.

If one or more Program Start events (see page 97) have been configured, the program will also enter its Timed state when the START [F1] key is pressed. It would then proceed as if you had just pressed the RUN [F1] key when the first scheduled start time arrived.

In either case, the sampling interval counters might be further delayed:

- If the program has been set to wait for a Float input (see page 87), it will not start its interval counter(s) until that input is asserted.
- If a non-zero value (up to 9999 minutes) has been assigned to the Delay Start run Option (see page 55), the first sampling interval will be further delayed by that many minutes (see Figure A-3 on page 91). Until then, the program will display its operating state as DELAYED.

### A.3.5: Timed Stopping

Once a sampling program has started, it will continue running until it has drawn the number of samples specified by its Bottle Options unless:

- it is stopped by pressing the STOP [F3] key,
- its Timed Stop Run Option (see page 56) has been set to stop it a specified number of hours or minutes after the program was started, or
- Stop Program events have been configured it to stop at configured times on specified days of the week (see next section).

If either a Timed Stop or a Stop Program event has been configured, an additional run-time screen will show the scheduled stop time and all such screens will display a timer icon.

#### A.3.6: Scheduled Events

Each program can be set to automatically start its interval counters, pause or halt and then resume, initiate manual samples, or stop itself at scheduled times on specified days of the week. As discussed on page 58, those **Program Events** are defined by a variable-length list of parameters, each of which has three associated values:

- the type of event (see table on next page),
- the days of the week on which the event will be executed, and
- the time of day on those days at which the event will be initiated.

Events do not have to be defined in the order they will execute, and can only be added or deleted from the end of the list.

Table A-1: Available Program Event Types

Manual Sample

Pause Program

Halt Program

Start Program

The parent program will start automatically if it is ready when the scheduled time is reached on the next scheduled day.

Stop Program

The parent program will stop automatically if it is running when the scheduled time is reached on the next scheduled day. Unless the Auto Rerun option is enabled (see page 54), the program will have to be manually reset before it can be restarted.

A manual sample will be drawn if the program is running when the scheduled time is reached on the next scheduled day. If a time or flow interval elapses while the manual sample is being drawn, an automatic sample will be drawn as soon as the manual sample cycle has been completed.

Sampling will be suspended if the program is running when the scheduled time is reached on the next scheduled day, but the time and flow interval counters will continue to run.

Sampling can be resumed by a Resume Program event, or from the user interface panel. If one or more intervals elapse while the program is paused, only the first such sample will be drawn when

the program is resumed.

The interval time and flow counters will be paused if the program is running when the scheduled time is reached on the next scheduled day. Those counters can be resumed (with the accumulated values

they had at the time they were halted) by a Resume Program event, or from the user interface panel.

Resume Program Interval sampling will resume if the program is paused or halted when the scheduled time is reached on the next scheduled day.

End List Previous event is the last one on the list. Changing an event's type to End List deletes it and all high-numbered events.

February 21, 2025 Rev. A page 97

### A.3.7: Data Archiving

Every sampler manufactured since mid-March of 2016 archives a timestamped record of:

- each time one of its six sampling programs was started and stopped;
- each sample it has collected, including which bottle it was deposited into and whether or not recycling was required to obtain the desired volume; and
- all operational exceptions, including:
  - power loss and restoration,
  - bottle-full sampling suspensions,
  - · sequential turntable indexing errors, and
  - sample compartment temperature deviations.

These sample and exception records are separated into multiple log files. Each time a sampling program completes or is stopped, its log file is closed and a new one is opened. Exceptions that occur between sampling runs are thus logged into the following run's file. The controller will keep up to 50 such files, after which the oldest file will be deleted each time a new one is created. The newest file is accessed as log 1, the one recorded prior to log 1 is accessed as log 2, and so on.

Currently, those log files can only be:

- reviewed onscreen when the menu system is not in use (see page 75); and
- deleted using the Administration Menu's Clear Archive option (see page 32).

Future versions of the controller software will also provide ways to copy the log files to USB memory devices, or download them to connected computers or SCADA systems.

Model CVE-16-P Replacement Parts

# **Appendix B: Replacement Parts**

Table B-1: Electrical System Parts

| Part                          | Number | Additional Information                |
|-------------------------------|--------|---------------------------------------|
| AC Fuse                       | WW326  | fast-acting, 10A/250 V cartridge fuse |
| Battery, Standard             | WW304  | 12 volt, 12 amp-hour                  |
| Battery Cable Connector       | WW010  | includes cap                          |
| Pump Power Cord               | WW132  |                                       |
| Transformer, Controller Power | WW300  |                                       |

Table B-2: Control System Parts

| Part                                                                         | Number                  | Additional Information                           |
|------------------------------------------------------------------------------|-------------------------|--------------------------------------------------|
| Controller, Complete                                                         | WW322                   | specify sampler model                            |
| Controller Backup Battery                                                    | WW390                   | CR2032                                           |
| Controller Face Plate                                                        | WW354                   |                                                  |
| Controller Face Plate Gasket                                                 | WW355                   |                                                  |
| Controller Logic Board                                                       | WW401C                  | WW401 with CVE firmware                          |
| Controller Power Board                                                       | WW320                   | specify sampler model                            |
| Field Inputs Connector, Female<br>Protective Cover<br>Mating Cable Connector | WW002<br>WW005<br>WW001 | 6-pin CPC panel connector                        |
| Flow Inputs Connector<br>Protective Cover<br>Mating Cable Connector          | WW024<br>WW005<br>WW025 | 4-pin CPC panel connector                        |
| Float Switch, Sample Container                                               | WW130                   |                                                  |
| Liquid Sensor Controller<br>Long Electrode<br>Short Electrode                | WW456<br>WW454<br>WW455 |                                                  |
| Turntable Connector<br>Mating Cable Connector                                | WW171<br>WW172          | 6-pin CPC panel connector crimp-pin terminations |

Table B-3: Intake Line Parts

| Part                             | Number | Additional Information          |
|----------------------------------|--------|---------------------------------|
| Intake Strainer, PVC & Stainless | WW189  |                                 |
| Intake Strainer, Stainless Steel | WW181  |                                 |
| Intake Tubing, 3/8-inch I.D.     | WW050  | sold by the foot—specify length |

Table B-4: Vacuum/Pressurization System Parts

| Part                                                           | Number         | Additional Information |
|----------------------------------------------------------------|----------------|------------------------|
| Pressure Regulator, 20 psi                                     | WW092          |                        |
| Solenoid Valve, Pressure/Vacuum                                | WW030          |                        |
| Vacuum Pump, Standard<br>Service Kit                           | WW199<br>WW392 | 12 VDC diaphragm pump  |
| Vacuum Pump, High Lift<br>Service Kit                          | WW200<br>WW393 | 12 VDC piston pump     |
| Vacuum Pump Mounting Pads                                      | WW131          | 4 required             |
| Velocity-Limiter, Bleed Valve<br>Velocity-Limiter, Check Valve | WW033<br>WW019 | a.k.a. Pisco Valve     |

Table B-5: Sample Chamber Parts

| Part                                               | Number                  | Additional Information                        |
|----------------------------------------------------|-------------------------|-----------------------------------------------|
| Chamber Body<br>Chamber Lid<br>Chamber Gasket      | WW408<br>WW407<br>WW425 | includes discharge fitting specify CVE-16 lid |
| Discharge Hose                                     | WW050                   | cut to length after installing                |
| Intake Fitting<br>Intake Tube                      | WW062<br>WW453          |                                               |
| Long Electrode<br>Short Electrode                  | WW454<br>WW455          | for liquid sensor                             |
| Pinch Valve Assembly<br>Solenoid<br>Solenoid Cover | WW373<br>WW193<br>WW370 |                                               |
| Vacuum Fitting, Nipple<br>Vacuum Fitting, Elbow    | WW434<br>WW436          |                                               |

Model CVE-16-P Replacement Parts

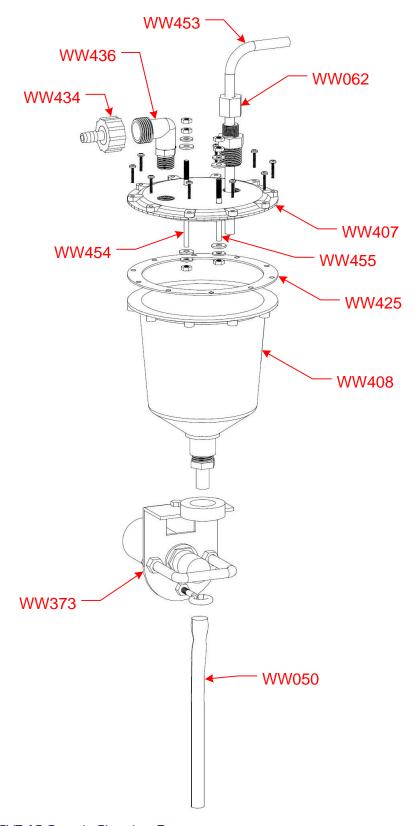

Figure B-1: CVE-16 Sample Chamber Parts

Table B-6: Sequential Turntable and Carousel Parts

| Part                                           | Number                                    | Additional Information                                         |
|------------------------------------------------|-------------------------------------------|----------------------------------------------------------------|
| Carousel, 24 x 500 mL                          | WW160<br>WW394<br>WW203<br>WW210<br>WW212 | bottle locator plastic tub aluminum base handle bracket handle |
| Carousel Assembly, 24x500                      | SEQ-500                                   | include carousel, 24 bottles with caps, and bottle locator     |
| Turntable Drive, Complete                      | WW198                                     |                                                                |
| Turntable Drive Bearing Ring                   | WW205                                     |                                                                |
| Turntable Drive Block                          | WW206                                     |                                                                |
| Turntable Drive Motor, 120 VAC                 | WW084                                     |                                                                |
| Turntable Drive Sensor                         | WW341                                     | each drive is equipped with 2                                  |
| Turntable Drive Top Plate<br>Top Plate Magnets | WW163<br>WW342                            | preassembled if ordered together<br>24 magnets required        |

Table B-7: Sample Containers and Bottles

| Part                              | Number         | Additional Information |
|-----------------------------------|----------------|------------------------|
| Bottle, 500 mL                    | WW218          | includes cap           |
| Bottle, 2.5 Gallon Glass          | WW220          | includes cap           |
| Bottle, 2.5 Gallon LDPE           | WW201          | includes cap           |
| Container, 3.0 Gallon HDPE<br>Lid | WW179<br>WW194 |                        |
| Container, 5.0 Gallon HDPE<br>Lid | WW177<br>WW178 |                        |

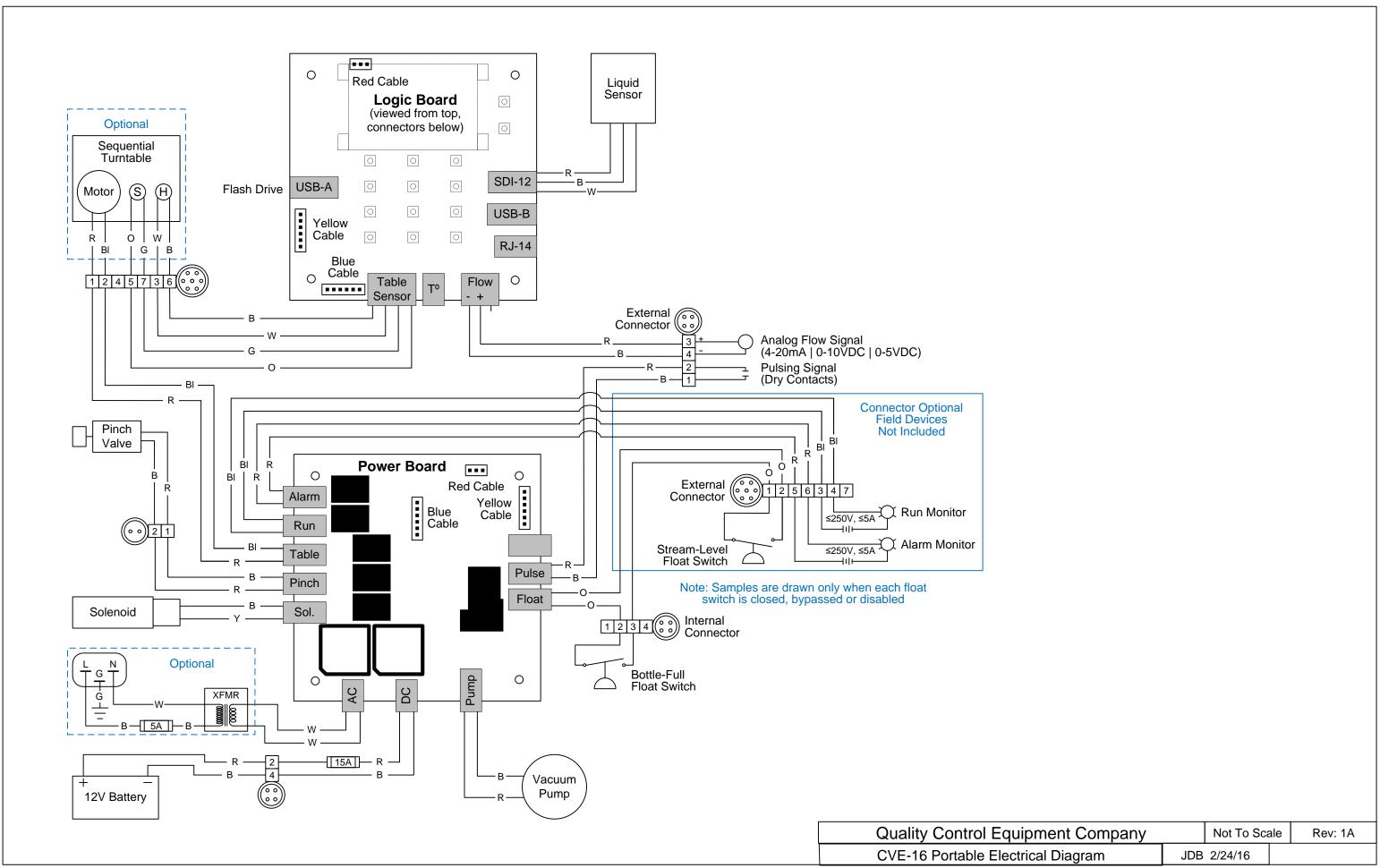